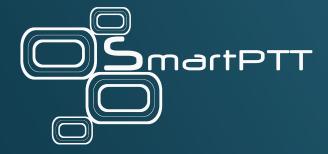

# SmartPTT Express 2.6

**Dispatcher Guide** 

August 2023 Elcomplus, Inc.

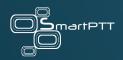

# **Revision History**

#### **REVISION 10 (AUGUST 2023)**

Update for SmartPTT Express 2.6.

- Document redesign.
- Added: <u>Viewing and Processing Resource-Specific Emergencies</u> on page 83, <u>Rejecting</u>
   <u>Private Calls</u> on page 77
- Modified Contact Information on page 108 due to ownership changes.
- Removed SCADA integration sections.

# **REVISION 9 (DECEMBER 2021)**

Update for SmartPTT Express 2.5.2. Includes minor enhancements.

## **REVISION 8 (MARCH 2021)**

Update for SmartPTT Express 2.5.1.

- Modified <u>Events & Voice Records</u> on page 99.
- Minor readability improvements.

#### **OTHER REVISIONS**

- Revision 7 (August 2020): Update for SmartPTT Express 2.5.

- Revision 6 (April 2020): Update for SmartPTT Express 2.4.
- Revision 5 (February 2020): Update for SmartPTT Express 2.3.
- Revision 4 (October 2019): Update for SmartPTT Express 2.2.
- Revision 3 (July 2019): Update for SmartPTT Express 2.1.17.
- Revision 2 (June 2019): Update for SmartPTT Express 2.1
- Revision 1 (March 2019): New document, for SmartPTT Express 2.0.

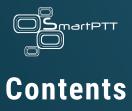

| Revision History                      |    |  |
|---------------------------------------|----|--|
| Contents                              | 4  |  |
| Glossary                              | 10 |  |
| About                                 | 13 |  |
| Related Information                   | 14 |  |
| Logging on to SmartPTT Express Client | 15 |  |
| Chapter 1: Console Configuration      | 18 |  |
| 1.1 Changing Interface Language       | 18 |  |
| 1.2 Audio System                      | 19 |  |
| 1.2.1 Configuring Audio Devices       | 19 |  |
| 1.3 Configuring Control Devices       | 21 |  |
| Chapter 2: Layout Configuration       | 23 |  |
| 2.1 Creating Layouts                  | 23 |  |
| 2.1.1 Managing Existing Layouts       | 24 |  |
| 2.2 Basic Layout Configuration        | 25 |  |
| 2.2.1 Editing Layout Settings         | 26 |  |
| 2.2.2 Editing Activity Log Settings   | 28 |  |

| 2.2.3 Editing Audio Archive Settings                 | 30 |
|------------------------------------------------------|----|
| 2.2.4 Editing Clock Settings                         | 31 |
| 2.2.5 Editing Multiselect & Patch Group Settings     | 33 |
| 2.2.6 Editing Map Settings                           | 35 |
| 2.2.7 Editing Tracks Settings                        | 38 |
| 2.2.8 Text Messaging Configuration                   | 40 |
| 2.3 Layout Visual Design                             | 42 |
| 2.3.1 Panels in SmartPTT Express Client              | 43 |
| 2.3.2 Showing and Positioning the Toolbar and Panels | 44 |
| 2.3.3 Adding & Renaming Tabs in the Resource Area    | 46 |
| 2.3.4 Resource Tiles                                 | 48 |
| 2.3.5 Adding Resource Tiles                          | 50 |
| 2.3.6 Editing Tile Settings                          | 52 |
| 2.3.7 Software Buttons                               | 54 |
| 2.3.8 Adding & Editing Buttons                       | 56 |
| Chapter 3: Console Operation                         | 59 |
| 3.1 Principles of Use                                | 59 |
| 3.1.1 Selection                                      | 59 |
| 3.1.2 Volume Level Adjustment                        | 60 |
| 3.1.3 Viewing Session Information                    | 62 |

| 3.1.4 Viewing Status Messages                              | 62 |
|------------------------------------------------------------|----|
| 3.1.5 Logging Off & Exiting SmartPTT Express Client        | 63 |
| 3.2 Voice Dispatch                                         | 63 |
| 3.2.1 Voice Call Types                                     | 64 |
| 3.2.2 Types of Dispatcher Transmissions                    | 65 |
| 3.2.3 Voice Call Initiation                                | 66 |
| 3.2.4 Voice Calls Indication                               | 67 |
| 3.2.5 Initiating Group Calls                               | 69 |
| 3.2.6 Receiving & Replying to Group Calls                  | 71 |
| 3.2.7 Private Call Procedures                              | 72 |
| 3.2.8 Receive and Transmit on Analog Resources             | 78 |
| 3.2.9 Initiating Ambience Listening                        | 78 |
| 3.3 Emergency                                              | 79 |
| 3.3.1 Emergency Alarms Indication                          | 79 |
| 3.3.2 Viewing and Processing Emergencies                   | 82 |
| 3.3.3 Viewing and Processing Resource-Specific Emergencies | 83 |
| 3.4 Multiple Selection                                     | 83 |
| 3.4.1 Editing & Activating Multiselect Groups              | 83 |
| 3.4.2 Initiating APB Transmit                              | 85 |
| 3.5 Patching                                               | 86 |

|    | 3.5.1 Editing & Activating Patch Groups            | 88  |
|----|----------------------------------------------------|-----|
|    | 3.5.2 Monitoring Patch Groups                      | 90  |
|    | 3.6 Location Services                              | 91  |
|    | 3.6.1 Viewing Location History (Tracks)            | 93  |
|    | 3.7 Text Messaging                                 | 96  |
|    | 3.7.1 Viewing and Sending Group Text Messages      | 97  |
|    | 3.7.2 Viewing and Sending Individual Text Messages | 97  |
|    | 3.8 Events & Voice Records                         | 99  |
|    | 3.8.1 Filtering & Sorting Entries                  | 101 |
|    | 3.8.2 Using Time Filters                           | 103 |
|    | 3.8.3 Using Audio Archive                          | 106 |
| Co | ontact Information                                 | 108 |
|    | Technical Support                                  | 108 |
|    | Sales & Marketing                                  | 109 |
|    | Documentation                                      | 109 |
| Αp | ppendix A: User Interface                          | 110 |
|    | A.1 Title Bar & Menu Bar                           | 110 |
|    | A.1.1 Session Information                          | 111 |
|    | A.1.2 Positioning Controls                         | 112 |
|    | A.2 Panels Window                                  | 113 |

|     | A.2.1 The Toolbar                       | 114 |
|-----|-----------------------------------------|-----|
|     | A.2.2 Resource Area                     | 114 |
|     | A.2.3 Activity Log Panel                | 115 |
|     | A.2.4 Audio Archive Panel               | 116 |
|     | A.2.5 Clock Panel                       | 119 |
|     | A.2.6 Multiselect Groups Panel          | 119 |
|     | A.2.7 Patch Groups Panel                | 122 |
|     | A.2.8 Patch Monitor Panel               | 125 |
|     | A.2.9 Volume Control Panel              | 127 |
|     | A.2.10 Map Panel                        | 127 |
| Α.: | Resources Window                        | 130 |
|     | A.3.1 Talkgroup Tiles                   | 132 |
|     | A.3.2 Talkgroup Settings Window         | 136 |
|     | A.3.3 Private Call Tile                 | 137 |
|     | A.3.4 Private Call Tile Settings Window | 140 |
|     | A.3.5 Radio Resource Tiles              | 141 |
| Α.4 | 4 Buttons Window                        | 142 |
| Α.  | 5 Dispatch Position Settings Window     | 143 |
|     | A.5.1 Audio Devices Tab                 | 143 |
|     | A.5.2 International Settings Tab        | 145 |

| A.5.3 Control Devices Tab    | 146 |
|------------------------------|-----|
| A.6 Layouts Window           | 147 |
| A.7 Layout Settings Window   | 148 |
| A.7.1 General Settings Tab   | 148 |
| A.7.2 Activity Log Tab       | 150 |
| A.7.3 Audio Archive Tab      | 152 |
| A.7.4 Clock Tab              | 153 |
| A.7.5 Multiselect Groups Tab | 154 |
| A.7.6 Patch Groups Tab       | 155 |
| A.7.7 Map Tab                | 156 |
| A.7.8 Tracks Tab             | 159 |
| A.7.9 Text Messages Tab      | 161 |
| A.8 About Window             | 164 |
| A.9 Status Bar               | 164 |

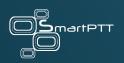

# Glossary

#### **ADMINISTRATOR (USER ROLE)**

A user with unlimited access to layouts, layout settings, and dispatch features. Inherits all supervisor permissions.

#### **CALL**

A sequence of voice transmissions where at least one party remains the same.

#### **DISPATCH CONSOLE**

A computer-based device with installed SmartPTT Express Client as a primary software component and connected audio accessories. Can be equipped with any additional tools provided to users by the organization.

#### **DISPATCH POSITION**

SmartPTT Express software component with graphical user interface that provides user controls and indicators required for communication and user management.

#### **FULL-DUPLEX CALL**

A call where all parties receive and transmit voice simultaneously.

#### **GROUP CALL**

A call to a specific DIMETRA Express talkgroup. Synonymous with "talkgroup call".

#### **HALF-DUPLEX CALL**

A call where only one party transmits at a time. Other parties receive (listen to) the transmission or initiate their own by interrupting the current transmission.

#### **LAYOUT**

A set of SmartPTT Express Client behavior settings, features, and their visual representation in panels, tabs, tiles, and buttons. Layouts are stored in SmartPTT Express Server and can be loaded by any dispatch console.

# **OPERATOR (USER ROLE)**

A user that is allowed load layouts and use the provided features. Operators are unable to modify layouts.

#### **PRIVATE CALL**

One-to-one voice communication that involves two users only. May also be referred to as "individual call".

### PRIVILEGED OPERATOR (USER ROLE)

A user that is allowed to modify layout content but unable to save changes. The user inherits all operator permissions.

#### **SUPERVISOR (USER ROLE)**

A user that is allowed to work with layouts and modify dispatch console settings. Has access to **Patch Monitor**. Supervisors inherit all privileged operator permissions.

#### TILE

An element in the **Resource Area** that represents a talkgroup or the Private Call feature.

#### **TRANSMISSION**

Continuous voice/data stream over a radio channel. A voice transmission begins when the initiator (sender) presses a PTT control and ends when he/she releases it.

#### **USER**

Any person in SmartPTT Express. If not specified, refers to the current SmartPTT Express Client user.

#### **USER ID**

A unique identifier of a radio user or SmartPTT Express Client user. The identifier is determined in DIMETRA Express. May also be referred to as "individual short subscriber identity" (ISSI).

#### **USER ROLE**

A set of permissions and restrictions applied to a SmartPTT Express user.

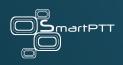

# About

The document explains how to use, configure, and customize SmartPTT Express Client. This includes supervisor procedures on audio system configuration and layout design.

## **CONVENTIONS & ASSUMPTIONS**

The document uses the conventions provided in the following table.

| Convention                            | Example                                               |
|---------------------------------------|-------------------------------------------------------|
| Named user interface elements         | the <b>Save</b> button                                |
| List options and other values         | the Always option                                     |
| File names/paths or strings that must | type net start "SmartPTT Express Server"              |
| be typed exactly as given             |                                                       |
| Hyperlinks                            | https://smartptt.com/products/smartptt-express/       |
| Cross references                      | Contents on page 4                                    |
| Other document titles                 | SmartPTT Express Installation and Configuration Guide |

The document assumes SmartPTT Express Server has been properly configured and started.

#### **RELATED INFORMATION**

The document does not cover another products configuration until it is explicitly required. In other cases, reference to other manuals is provided with information on what must be performed.

#### **SMARTPTT EXPRESS DOCUMENTATION**

The document assumes that SmartPTT Express has been properly configured. For details on the configuration process, see *SmartPTT Express Installation and Configuration Guide*.

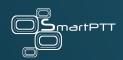

# Logging on to SmartPTT Express Client

Follow the procedure to connect the Dispatch Console (SmartPTT Express Client) to the Server and authorize the user in it.

## **Prerequisites:**

- Obtain SmartPTT Express Client user credentials (login and password).
- Obtain SmartPTT Express Server IP address and TCP port used to connect SmartPTT Express Client applications.

#### **Procedure:**

1. Run SmartPTT Express Client.

The main window and the SmartPTT Express Login window appear.

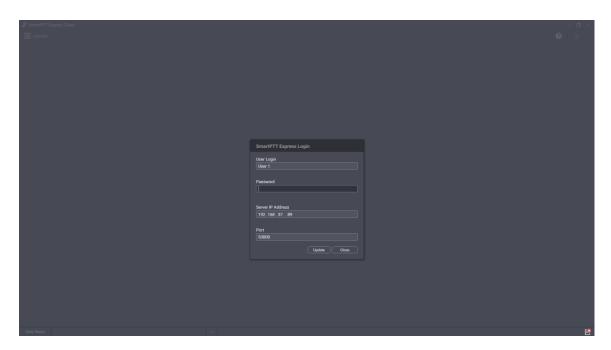

- 2. If the **Disconnected** <sup>□</sup> icon appears in the Status Bar of the main window, perform the following actions:
  - a. In the SmartPTT Express Login window, click Server Connection.
  - b. In the **Server IP Address** field, type the SmartPTT Express Server IPv4 address in dot-decimal notation.
  - c. In the **Port** field, type the SmartPTT Express Server TCP port number.
  - d. Click Update.

The **Connected** <sup>™</sup> icon appears in the Status Bar.

- 3. In the **User Login** field, type the user login.
- 4. In the **Password** field, type the user password.
- 5. Click Login.

Dispatch console layout loads.

# Example of Dispatch Console layout

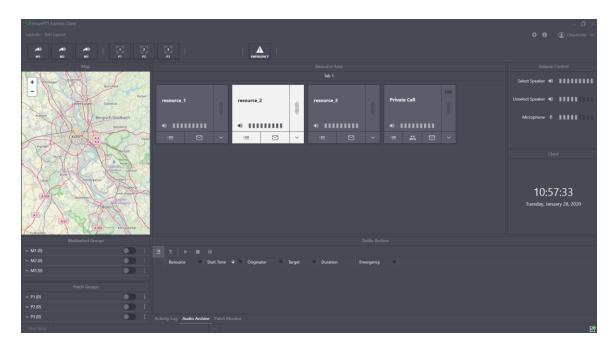

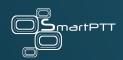

# **Chapter 1: Console Configuration**

Configuration of SmartPTT Express Client includes language selection as well as audio devices and PTT accessories configuration. All the procedures are available only to supervisors and administrators.

#### 1.1 CHANGING INTERFACE LANGUAGE

Follow the procedure to change SmartPTT Express Client interface language.

**Prerequisites**: Log on to SmartPTT Express Client as a supervisor or administrator.

#### **Procedure:**

- In SmartPTT Express Client, on the Menu Bar, click Dispatch Position Settings ❖.
   The Dispatch Position Settings window appears.
- In the window that appears, on the left pane, click International Settings.
   The list of supported languages appears on the right pane.

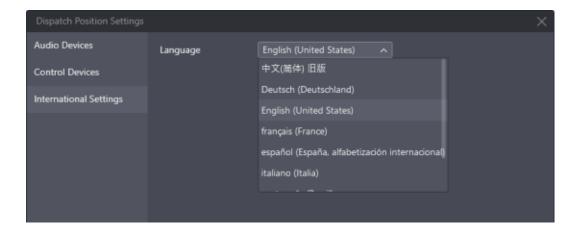

- 3. On the right pane, from the **Language** list, select the required language. Then click **OK**.
- 4. Reopen SmartPTT Express Client to apply changes.

#### 1.2 AUDIO SYSTEM

SmartPTT Express provides settings for two audio outputs used to play incoming voice transmissions, as well as audio notifications and records in the **Audio Archive**.

The first output is the Select Speaker. It is used to play incoming calls for selected talkgroups (single or multiple) or selected Private Call tile.

The second audio output is the Unselect Speaker that simultaneously plays all incoming calls received by unselected talkgroups and/or Private Call. For more information on selection, see <u>Selection</u> on page 59.

#### 1.2.1 CONFIGURING AUDIO DEVICES

Follow the procedure to configure the required audio input and output devices.

## **Prerequisites:**

- Connect the devices to be configured to the computer. Configure them in the operating system.
- Log on to SmartPTT Express Client as a supervisor or administrator.

#### **Procedure:**

In SmartPTT Express Client, on the Menu Bar, click Dispatch Position Settings ❖.
 The Dispatch Position Settings window appears.

In the window that appears, on the left pane, click Audio Devices.Audio device settings appear.

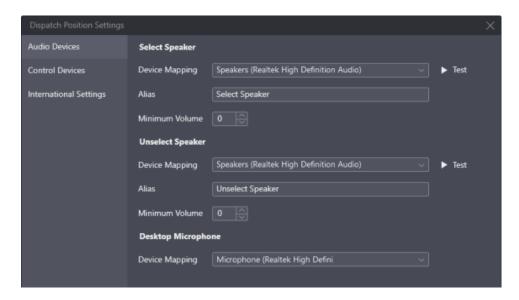

- 3. On the right pane, in the **Select Speaker** area, perform the following actions:
  - a. From the **Device Mapping** list, select the required audio output device.
  - b. (Optional) To the right of the list, click **Test** to check if the device is operational. If it is, it will play a chime tone.
  - c. In the **Alias** field, type the speaker name that will appear in the **Volume Control** panel.
  - d. In the **Minimum Volume** field, enter the minimum speaker volume.
- 4. Repeat the previous step for the **Unselect Speaker** area.
- 5. In the **Desktop Microphone** area, from the **Device Mapping** list, select the audio capturing device.
- 6. In the **Dispatch Position Settings** window, click **OK** to apply changes and close the window.

#### 1.3 CONFIGURING CONTROL DEVICES

Follow the procedure to assign hardware controls to the General Transmit action.

## **Prerequisites:**

- Connect the desired HID-compliant devices to the computer.
- Log on to SmartPTT Express Client as a supervisor or administrator.

#### **Procedure:**

- In SmartPTT Express Client, on the Menu Bar, click Dispatch Position Settings ❖.
   The Dispatch Position Settings window appears.
- In the window that appears, on the left pane, click Control Devices.Control devices settings appear.

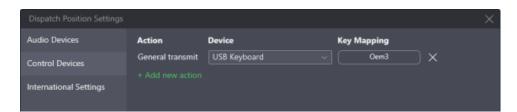

#### 3. Add a button:

- a. On the right pane, click **Add new action**.
  - A new entry is added.
- b. From the drop-down list in the **Device** column, select the desired device.
- c. In the Key Mapping column, click Assign.
  - The button caption changes to ...

d. Press the desired control.

The button caption changes to the PTT control identifier or keyboard key / mouse button name.

- Eligible controls are keyboard keys, mouse buttons (except the left and right button) and PTT buttons/pedals.
- 4. Repeat step 3 to bind another control to the General Transmit action.
- 5. In the **Dispatch Position Settings** window, click **OK** to apply changes and close the window.

**Postrequisites**: Click **Delete**  $\times$  to delete an entry.

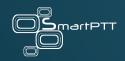

# **Chapter 2: Layout Configuration**

Layouts are console-independent set of SmartPTT Express Client settings that include selection and placement of user interface elements, as well as a variety of settings. SmartPTT Express Client users can load the required layout on any dispatch console.

Layout configuration is available to supervisors and administrators only. Privileged operators can modify layouts but are unable to save their changes. Regular operators cannot modify layouts at all.

Access to layouts is managed in SmartPTT Express Configurator. The user that created a layout always has access to it. For details, see "Editing Layout Availability Settings" in SmartPTT Express Installation and Configuration Guide.

#### 2.1 CREATING LAYOUTS

Follow the procedure to create a new layout in SmartPTT Express.

Prerequisites: Log on to the SmartPTT Express Client as a supervisor or administrator.

#### **Procedure:**

1. In SmartPTT Express Client, on the Menu Bar, click **Layouts**.

The **Layouts** window appears.

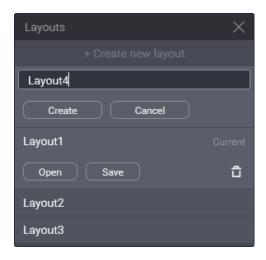

- 2. At the top of the window that appears, click +Create new layout.
- 3. In the text field that appears below the button, type the layout name. Then click **Create**.

**Postrequisites**: In SmartPTT Express Configurator, set users that will be able to load the layout. For details, see "Editing Layout Availability Settings" in *SmartPTT Express Installation and Configuration Guide*.

If SmartPTT Express Configurator is open at the time of a new layout creation, the layout will not appear on its layout list until SmartPTT Express Configurator is restarted.

#### 2.1.1 MANAGING EXISTING LAYOUTS

Follow the procedure to perform various actions on layouts.

**Prerequisites**: Log on to the SmartPTT Express Client as a supervisor or administrator.

#### **Procedure:**

In SmartPTT Express Client, on the Menu Bar, click Layouts.
 The Layouts window appears.

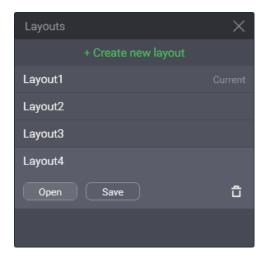

2. Click a layout name in the list to select it.

**Open, Save** and **Delete** we buttons appear below the name.

- 3. Perform one of the following actions:
  - To open the layout, click **Open**.
     The **Current** label appears to the right of the layout name.
  - To save the current SmartPTT Express Client appearance and settings to the layout (this includes current zoom and focus of the map), click **Save**.
  - To delete the layout, click **Delete** , and then confirm deletion.

#### 2.2 BASIC LAYOUT CONFIGURATION

Basic layout configuration includes the following actions:

- General settings modification. For details, see Editing Layout Settings on page 26.
- Activity log configuration. For details, see Editing Activity Log Settings on page 28.
- Audio archive configuration. For details, see Editing Audio Archive Settings on page 30.
- Clock settings modification. For details, see Editing Clock Settings on page 31.

- Multiselect and patch group configuration. For details, see <u>Editing Multiselect & Patch</u>
   <u>Group Settings</u> on page 33.
- Map configuration. For details, see Editing Map Settings on page 35.
- Tracks configuration. For details, see Editing Tracks Settings on page 38.
- Text messaging configuration. For details, see <u>Text Messaging Configuration</u> on page 40.

#### 2.2.1 EDITING LAYOUT SETTINGS

Follow the procedure to edit general layout settings.

Prerequisites: Open the desired layout. For details, see Managing Existing Layouts on page 24.

#### **Procedure:**

- In SmartPTT Express Client, on the Menu Bar, click Edit Layout.
   Additional buttons appear on the Menu Bar.
- 2. On the Menu Bar, click **Settings**.

The **Layout Settings** window appears.

3. In the window that appears, on the left pane, click **General**.

General layout settings appear on the right pane.

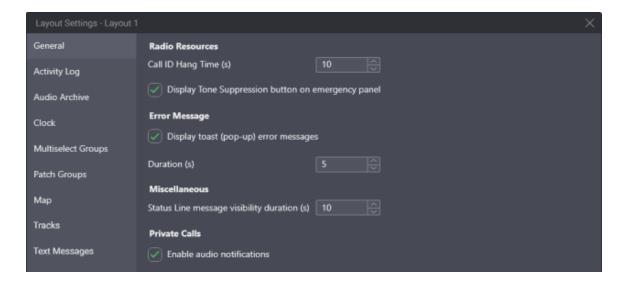

- 4. On the right pane, in the **Call ID Hang Time** field, enter the timeout for the radio name to disappear from a tile after a voice transmission has ended.
  - ⚠ The timeout is not related to radio system hang time and does not change that value.
- 5. Select **Display Tone Suppression button on emergency panel** to show the button that turns off the emergency alarm tone.
- 6. (Optional) Configure error message display as a popup message:
  - a. Select **Display toast (pop-up) error messages**.
  - b. In the **Duration** field, enter the duration of message display.
- 7. In the **Status Line message visibility duration** field, enter the duration of message display in the Status Bar.
- 8. Select **Enable audio notifications** to play a tone upon receiving an incoming private call request and when the recipient responds to an outgoing private call request.
- 9. In the Layout Settings window, click OK.

10. Save layout changes. For details, see Managing Existing Layouts on page 24.

#### 2.2.2 EDITING ACTIVITY LOG SETTINGS

Follow the procedure to edit Activity Log settings.

Prerequisites: Open the desired layout. For details, see Managing Existing Layouts on page 24.

#### **Procedure:**

- In SmartPTT Express Client, on the Menu Bar, click Edit Layout.
   Additional buttons appear on the Menu Bar.
- 2. On the Menu Bar, click **Settings**.
  - The **Layout Settings** window appears.
- In the window that appears, on the left pane, click **Activity Log**.
   **Activity Log** settings appear on the right pane.

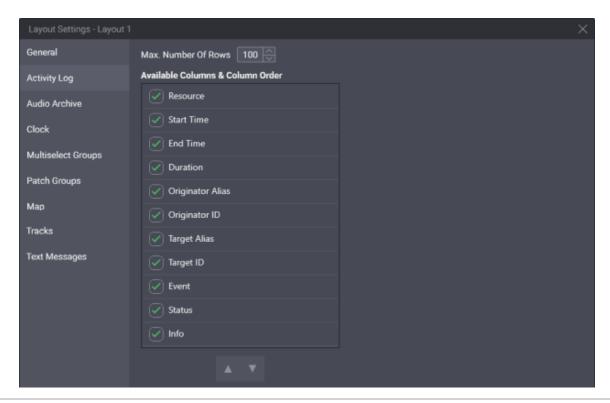

- 4. On the right pane, in the **Max Number of Rows** field, enter the maximum number of entries to show in the log.
  - SmartPTT Express does not have pagination in Activity Log. Users need to use filters to access other records.
- 5. In the **Available Columns & Column Order** area, for each entry, perform the following actions:
  - To display the column in the Activity Log panel, select the corresponding check box.
  - To hide the column in the **Activity Log** panel, clear the corresponding check box.
- 6. Reorder columns:
  - a. Click the entry that represents the required column.
  - b. Perform one of the following actions:
    - To display the column closer to the left, click **Up** in the bottom part of the area.
    - To display the column closer to the right, click **Down** in the bottom part of the area.
- 7. Repeat the previous step for other columns.
- 8. In the Layout Settings window, click OK.
- 9. Save layout changes. For details, see <u>Managing Existing Layouts</u> on page 24.

**Postrequisites**: Show the **Activity Log** panel. For details, see <u>Showing and Positioning the Toolbar</u> and <u>Panels</u> on page 44.

#### 2.2.3 EDITING AUDIO ARCHIVE SETTINGS

Follow the procedure to edit the table of audio transmissions appearance.

**Prerequisites**: Open the desired layout. For details, see <u>Managing Existing Layouts</u> on page 24.

#### **Procedure:**

- In SmartPTT Express Client, on the Menu Bar, click Edit Layout.
   Additional buttons appear on the Menu Bar.
- 2. On the Menu Bar, click **Settings**.

The **Layout Settings** window appears.

3. In the window that appears, on the left pane, click **Audio Archive**.

Audio Archive settings appear on the right pane.

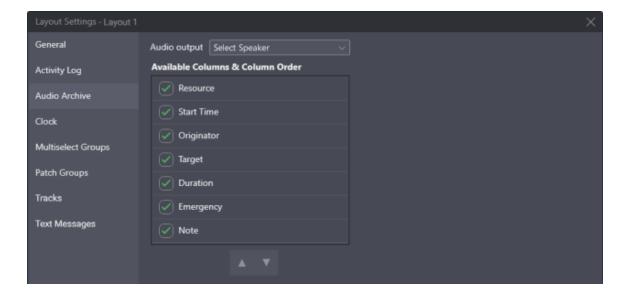

- 4. On the right pane, from the **Audio output** list, select the audio device to be used for playing voice recording.
- 5. In the **Available Columns & Column Order** area, for each entry, perform the following actions:

- To display the corresponding column on the **Audio Archive** panel, select the corresponding check box.
- To hide the corresponding column on the Audio Archive panel, clear the corresponding check box.
- 6. (Optional) Reorder columns:
  - a. Click the entry that corresponds to the required column.
  - b. Perform one of the following actions:
    - To display the column closer to the left, click **Up** in the bottom part of the area.
    - To display the column closer to the right, click **Down** in the bottom part of the area.
- 7. Repeat the previous step for other columns.
- 8. In the Layout Settings window, click OK.
- 9. Save layout changes. For details, see <u>Managing Existing Layouts</u> on page 24.

**Postrequisites**: Show the **Audio Archive** panel. For details, see <u>Showing and Positioning the Toolbar and Panels</u> on page 44.

#### 2.2.4 EDITING CLOCK SETTINGS

Follow the procedure to edit clock settings.

**Prerequisites**: Open the desired layout. For details, see <u>Managing Existing Layouts</u> on page 24.

#### **Procedure:**

- In SmartPTT Express Client, on the Menu Bar, click Edit Layout.
   Additional buttons appear on the Menu Bar.
- 2. On the Menu Bar, click **Settings**.

The **Layout Settings** window appears.

3. In the window that appears, on the left pane, click **Clock**.

**Clock** settings appear on the right pane.

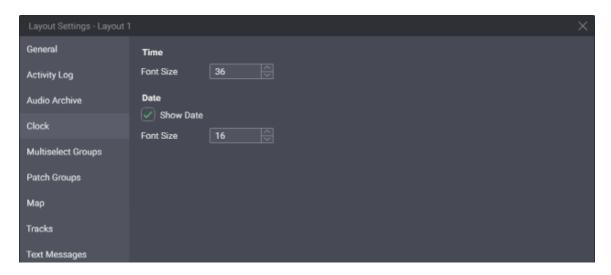

- 4. On the right pane, in the **Time** area, from the **Font Size** list, select the required font size for the time in pixels.
- 5. Configure date display on the **Clock** panel:
  - a. In the **Date** area, select **Show Date**.
  - b. In the same area, in the **Font Size** field, enter the font size for the date in pixels.
- 6. In the **Layout Settings** window, click **OK**.
- 7. Save layout changes. For details, see Managing Existing Layouts on page 24.

**Postrequisites**: Show the **Clock** panel. For details, see <u>Showing and Positioning the Toolbar and Panels</u> on page 44.

#### 2.2.5 EDITING MULTISELECT & PATCH GROUP SETTINGS

Follow the procedure to configure multiselect and/or patch groups availability.

Multiselect and patch group functionality requires the **Dispatcher Voice Channel** license.

Prerequisites: Open the desired layout. For details, see Managing Existing Layouts on page 24.

#### **Procedure:**

- In SmartPTT Express Client, on the Menu Bar, click Edit Layout.
   Additional buttons appear on the Menu Bar.
- 2. On the Menu Bar, click **Settings**.

The **Layout Settings** window appears.

- 3. In the window that appears, on the left pane, select one of the following tabs:
  - To modify multiselect group settings, click **Multiselect Groups**.
  - To modify patch group settings, click **Patch Groups**.

Corresponding settings appear below.

# **Example of Multiselect Settings**

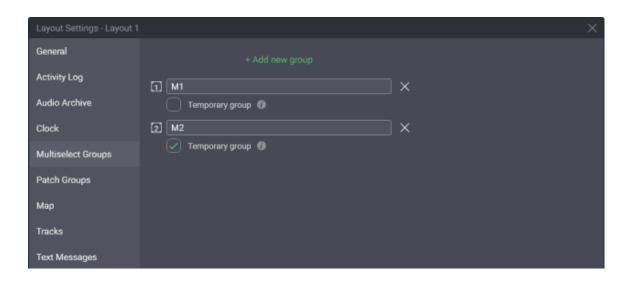

4. On the right pane, perform the following actions:

| If                 | Then                                                                                                    |
|--------------------|----------------------------------------------------------------------------------------------------|
| To add a group,    | <ol> <li>At the top of the right pane, click Add new group.         <ul> <li>A new group entry appears.</li> </ul> </li> <li>In the new entry's Alias field, enter the group name.</li> <li>Below the Alias field, click Create.</li> </ol> |
| To modify a group, | <ol> <li>perform the following actions:</li> <li>To rename a group, click its name and enter the new one.</li> <li>To make the group's content temporary, select the         Temporary group check box.     </li> </ol>                     |

| If                 | Then   |                                                                                                    |
|--------------------|--------|----------------------------------------------------------------------------------------------------|
|                    | •      | For multiselect groups, a temporary group's content is cleared on group deactivation.                                          |
|                    | •      | For patch groups, a temporary group's content is cleared when the user logs off, application is closed, or a layout is loaded. |
| To delete a group, | to the | e right of the group name, click <b>Delete</b> ×.                                                                              |

- 5. In the **Layout Settings** window, click **OK**.
- 6. Save layout changes. For details, see Managing Existing Layouts on page 24.

# **Postrequisites:**

- Repeat the procedure for the other group type.
- Show the corresponding panels. For details, see <u>Showing and Positioning the Toolbar and Panels</u> on page 44.

## 2.2.6 EDITING MAP SETTINGS

Follow the procedure to configure map settings for a layout.

Prerequisites: Open the desired layout. For details, see Managing Existing Layouts on page 24.

#### **Procedure:**

- In SmartPTT Express Client, on the Menu Bar, click Edit Layout.
   Additional buttons appear on the Menu Bar.
- 2. On the Menu Bar, click **Settings**.

The **Layout Settings** window appears.

In the window that appears, on the left pane, click Maps.
 Map settings appear on the right pane.

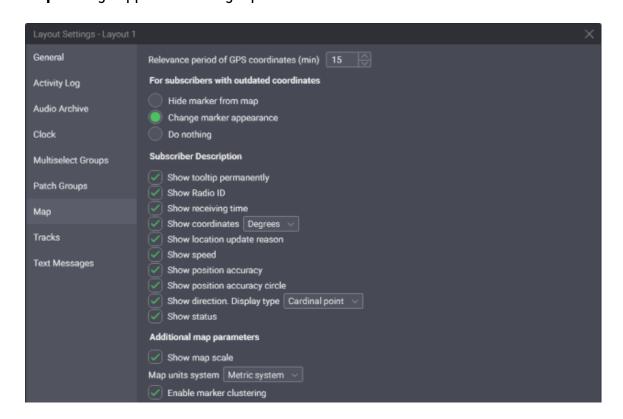

- 4. On the right pane, in the **Relevance period of GPS coordinates** field, enter validity timeout.
- 5. In the **For subscribers with outdated coordinates** area, configure SmartPTT Express Client behavior when coordinates become invalid (outdated):
  - To hide the marker from the map, select **Hide marker from map**.

- To dim the marker on the map, select **Change marker appearance**.
- To ignore the coordinates invalidity, select **Do nothing**.
- 6. In the **Subscriber Description** area, configure the information about radios that will be displayed on the **Map** panel:
  - a. Select Show tooltip permanently to prevent automatic hideout of the subscriber's name from the marker on the map. Otherwise, clear it.
  - b. Set up an information that shall appear at the subscriber market on the map alongside its name:
    - To show radio ID next to radio name, select **Show Radio ID**.
    - To show the time when the coordinates were reported by the radio, select
       Show Receiving Time.
    - To show latitude and longitude, select **Show Coordinates**.
    - To show reasons of location updates, select **Show location update reason**.
    - To show subscriber speed at the location update moment, select Show speed.
    - To show coordinates accuracy as a number, select **Show position accuracy**.
    - To show coordinates accuracy as a circle on the map, select Show position
       accuracy circle.
    - To show radio movement direction, select **Show direction**.
    - To show the status message sent by the radio, select **Show status**.

- c. If the **Show Coordinates** check box is selected, from the corresponding list select the proper format for latitude and longitude.
- d. If the **Show direction** check box is selected, from the corresponding list select the proper format of information provision.
- 7. In the **Additional map parameters** area, configure map display settings:
  - a. To display map scale, select the **Show map scale** check box.
  - b. From the Map unit system list, select the desired measurement units to be used.
  - c. To display the map markers of radio users that are close to each other (depends on zoom level) as clusters, select the **Enable marker clustering** check box.
- 8. In the Layout Settings window, click OK.
- 9. Save layout changes. For details, see Managing Existing Layouts on page 24.

**Postrequisites**: Show the **Map** panel. For details, see <u>Showing and Positioning the Toolbar and Panels</u> on page 44.

#### 2.2.7 EDITING TRACKS SETTINGS

Follow the procedure to configure tracks settings for a layout.

**Prerequisites**: Open the desired layout. For details, see <u>Managing Existing Layouts</u> on page 24.

#### **Procedure:**

- In SmartPTT Express Client, on the Menu Bar, click Edit Layout.
   Additional buttons appear on the Menu Bar.
- 2. On the Menu Bar, click **Settings**.

The **Layout Settings** window appears.

3. In the window that appears, on the left pane, click **Tracks**.

**Tracks** settings appear on the right pane.

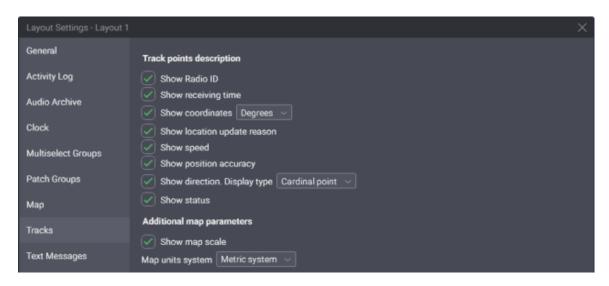

- 4. On the right pane, in the **Track points description** area, configure the callout that appears above a track point when the user clicks it:
  - a. Set up information to appear on the map:
    - To show radio ID next to radio name, select **Show Radio ID**.
    - To show the time when the coordinates were reported by the radio, select the **Show Receiving Time** check box.
    - To show radio coordinates (latitude and longitude), select Show Coordinates.
    - To show the reason why the coordinates were updated, select Show location update reason.
    - To show radio movement speed, select **Show speed**.
    - To show coordinates accuracy, select **Show position accuracy**.
    - To show radio movement direction, select **Show direction**.

- To show the status message sent by the radio, select Show status.
- b. If **Show Coordinates** is selected, from the corresponding list, select the latitude and longitude representation format.
- c. If Show Direction is selected, from the corresponding list, select the required direction format (azimuth or cardinal point).
- 5. In the **Additional map parameters** area, configure map display settings:
  - a. To display map scale, select the **Show map scale** check box.
  - b. From the **Map unit system** list, select the desired measurement units to be used.
- 6. In the Layout Settings window, click OK.
- 7. Save layout changes. For details, see Managing Existing Layouts on page 24.

**Postrequisites**: Show the **Map** panel. For details, see <u>Showing and Positioning the Toolbar and Panels</u> on page 44.

#### 2.2.8 TEXT MESSAGING CONFIGURATION

Follow the procedure to configure text messaging settings for a layout.

**Prerequisites**: Open the desired layout. For details, see <u>Managing Existing Layouts</u> on page 24.

#### **Procedure:**

- In SmartPTT Express Client, on the Menu Bar, click Edit Layout.
   Additional buttons appear on the Menu Bar.
- 2. On the Menu Bar, click **Settings**.

The **Layout Settings** window appears.

3. In the window that appears, on the left pane, click **Text Messages**.

Text messaging settings appear on the right pane.

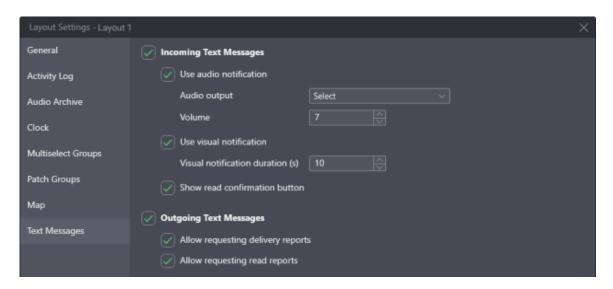

- 4. Configure incoming text message processing:
  - a. Select the Inbound Text Messages check box.
  - b. Set up audible notifications for incoming messages:
    - i. Select Use audio notification.
    - ii. From the **Audio output** list, select the speaker to be used for playing audio notifications.
    - iii. In the **Volume level** field, enter audio notification volume (in arbitrary units from 1 to 10)
  - c. Set up visual notification about incoming text messages:
    - i. Select Use visual notification.
    - ii. In the **Visual notification duration** field, enter the visual notification display duration (in seconds).

- d. Set up manual confirmation for incoming text messages:
  - To display a confirmation button next to the message when its sender requests a read report, select Show read confirmation button.
  - To have SmartPTT Express Server automatically send a read report if the message sender requests it, clear Show read confirmation button.
- 5. Configure processing of outgoing text messages:
  - a. Select Outbound Text Messages.
    - The following steps are feasible only if **On Demand** mode of text message processing is configured in the SmartPTT Server.
  - To show delivery notifications for outbound (outgoing) text messages, select Allow requiring delivery report.
  - c. To show delivery reports for outbound (outgoing) text messages, select Allow requiring read report.
- 6. In the **Layout Settings** window, click **OK**.
- 7. Save layout changes. For details, see <u>Managing Existing Layouts</u> on page 24.

#### 2.3 LAYOUT VISUAL DESIGN

Visual design of a layout includes showing panels, creating tabs in the **Resource Area**, and filling them with tiles and buttons. Visual design modification is available to all users except operators. Privileged operators can modify the design but unable to save changes to the layout.

While in edit mode, the application remains operational.

#### 2.3.1 PANELS IN SMARTPTT EXPRESS CLIENT

Panels provide a variety of functions and information and can be turned on or off, resized or repositioned (this includes moving a panel to another display).

The **Toolbar** is a one-line container for software buttons. When enabled, it is placed at the top of the SmartPTT Express Client window, below the Menu Bar. It is the only panel whose size and position cannot be changed.

The **Resource Area** is a container for resource tiles and software buttons. To be enabled, it requires a **Dispatcher Voice Channel** license.

Talkgroup tiles, the Private Call tile, and the System-wide Call tile can be added to the **Resource Area**. This is the only way to make them available for dispatching in SmartPTT Express. As soon as a talkgroup tile is added, the SmartPTT Express Client user becomes a member of the talkgroup and starts receiving its voice calls. Software buttons (such as **General Transmit** or **Emergency**) can also be placed in the **Resource Area**.

Users with permissions to edit layouts can create tabs in the **Resource Area**. Each tab can have a different set of tiles and buttons added. As long as the **Resource Area** is enabled, it always has at least one tab. Users switch between tabs by clicking the desired tab name. Voice from talkgroups placed on tabs that are not currently open is still received. Only a single instance of a given talkgroup tile or the Private Call tile can be added to each tab.

Up to 15 tabs can be created in a layout. Tab names are limited to 32 characters and must be unique within the layout.

All other panels provide information and/or controls related to various SmartPTT Express features. By default, they are placed around the **Resource Area**, but can be moved around or

tabbed with each other as convenient. Some panels can only be displayed if the **Resource Area** is enabled and others — if specific licenses are installed.

#### 2.3.2 SHOWING AND POSITIONING THE TOOLBAR AND PANELS

Follow the procedure to configure the **Toolbar** and panels in a layout.

Prerequisites: Open the desired layout. For details, see Managing Existing Layouts on page 24.

#### **Procedure:**

- In SmartPTT Express Client, on the Menu Bar, click Edit Layout.
   Additional buttons appear on the Menu Bar.
- 2. On the Menu Bar, click **Panels**.

The **Panels** window appears.

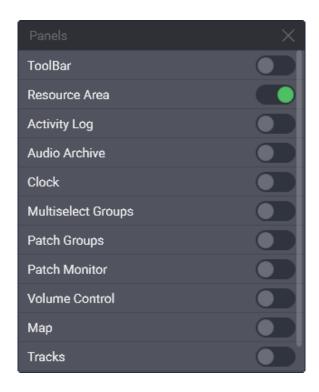

3. In the window that appears, perform the following actions:

- To show a panel or the Toolbar, click **Show** <sup>©</sup> to the right of its name.
- To hide a panel or the Toolbar, click **Hide** → to the right of its name.
- Panel availability depends on the installed licenses.
- 4. In the window, click Close.
- 5. Move panels to the required positions:

| If                                                   | Then                                                                                                    |
|------------------------------------------------------|----------------------------------------------------------------------------------------------------|
| To undock a panel (open it as a window),             | perform the following actions:  1. Drag the panel by its title bar to an open space and then release it.  2. Resize the window as required.                                                                                            |
| To tab a panel with another panel,                   | <ol> <li>perform the following actions:</li> <li>Drag the panel by its title bar to another panel.</li> <li>When the Tabbing icon appears over the required panel, drag the panel to that icon, and then release the panel.</li> </ol> |
| To move a panel to another position or dock it back, | perform the following actions:  1. Drag the panel by its title bar to the required position.                                                                                                    |

| If | Then                                         |
|----|----------------------------------------------|
|    | 2. When the position icons appear (Left ■,   |
|    | Top █, Right █, and Bottom █), drag the      |
|    | panel to the required icon, and then release |
|    | the panel.                                   |

- 6. Resize panels as required.
- 7. If the **Map** panel is shown, drag the map itself to the required default location.
- 8. (Optional) On the Menu Bar, click **Close Editing** to exit the edit mode.
- 9. If you are a supervisor or administrator, save layout changes. For details, see <u>Managing</u>

  <u>Existing Layouts</u> on page 24.

**Postrequisites**: Modify the content of panels according to their types.

## 2.3.3 ADDING & RENAMING TABS IN THE RESOURCE AREA

Follow the procedure to create and/or rename tabs in the **Resource Area**.

# **Prerequisites:**

- Ensure that your license includes **Dispatcher Voice Channel**.
- Open the required layout. For details, see <u>Managing Existing Layouts</u> on page 24.
- Enable the Resource Area. For details, see <u>Showing and Positioning the Toolbar and Panels</u>
   on page 44.

## **Procedure:**

- In SmartPTT Express Client, on the Menu Bar, click Edit Layout.
   Additional buttons appear on the Menu Bar.
- 2. Add a new tab:
  - a. In the top right corner of the Resource Area, click Add tab (+).A dialog box appears.

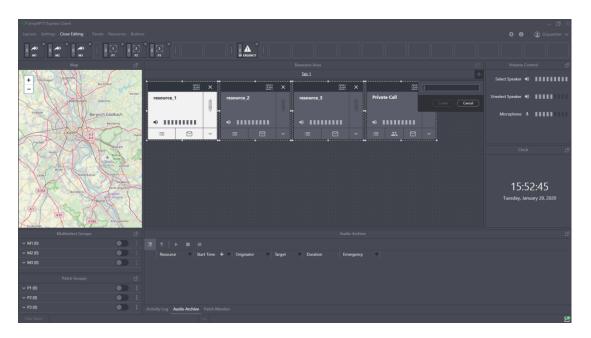

- b. In the dialog box, in the text field, type the tab name. Then click **Create**.
- 3. Repeat the previous step to add more tabs.
- 4. (Optional) Rename an existing tab:
  - a. Double click the name of the required tab.
  - b. Enter the new tab name.
- 5. (Optional) On the Menu Bar, click **Close Editing** to exit the edit mode.

6. If you are a Supervisor or Administrator, save layout changes. For details, see <u>Managing</u>

<u>Existing Layouts</u> on page 24.

## **Postrequisites:**

- Add talkgroups and/or the Private Call tile to tabs. For details, see <u>Adding Resource Tiles</u>
   on page 50.
- Add buttons to tabs. For details, see <u>Adding & Editing Buttons</u> on page 56.

#### 2.3.4 RESOURCE TILES

Radio system entities are represented in SmartPTT Express by tiles that can be added to the **Resource Area**. The following types of resource tiles are available:

- Talkgroup tiles. Represent DIMETRA Express talkgroups. The System-wide Call feature is represented by the SWC-TG tile that behaves in the same way as any other talkgroup tile, the only exception being that it cannot be added to a patch group.
- **Private Call tile**. Represents DIMETRA Express Private Call feature.
- **Radio tiles**. Represent donor radios connected via a RG-1000e radio gateway or Conventional Channel Gateway (CCGW) using 4-wire E&M interface.

Only those talkgroups to which the current SmartPTT Express Client user has access can be added to the **Resource Area**. The Private Call tile can be added only if the user has the permission to perform private calls. For details on user permissions, see "Adding & Editing Users" and "Managing Talkgroup Access" in *SmartPTT Installation and Configuration Guide*.

Adding resources to the **Resource Area** is the only way to make them available for dispatching in SmartPTT Express. As soon as a talkgroup tile is added, the SmartPTT Express Client user becomes a member of the talkgroup and starts receiving its voice calls.

On the right of a resource tile, the PTT button is available. Pressing and holding it initiates a transmission to the resource. Resource name and its surrounding area can be clicked to select the resource. At the bottom of a resource tile, volume controls are available.

The expansion panel of a resource tile provides the **Call Log** tab that displays information on recent calls to or from the resource.

If a talkgroup has uncleared emergencies, the expansion panel also provides the emergency panel that displays information about them along with controls to suppress the emergency tone, acknowledge and clear the emergency.

The expansion panel of the Private Call tile also has a **Subscriber Aliases** tab that provides the ability to select a radio user for initiating a private call and the **Dialpad** tab that provides the ability to select a radio user by entering their radio ID.

If text messaging is licensed and enabled, the expansion panel also provides the **Text Messages** tab that displays text messages which were sent or received in the current session. It also provides the ability to type outgoing text messages.

At the top part of a tile, the **Settings** button is available. It provides the ability to configure individual settings that are applied to all instances of a particular resource tile across all tabs of the **Resource Area**.

When a radio sends a status message (Radio Status), it is displayed on the tile of the corresponding talkgroup, below the group's name. It also generates a **Call Log** entry.

For a detailed description of resource tile controls and indicators, see <u>Talkgroup Tiles</u> on page 132 and <u>Private Call Tile</u> on page 137.

#### 2.3.5 ADDING RESOURCE TILES

Follow the procedure to resource tiles to the layout.

# **Prerequisites:**

- Ensure that your license includes **Dispatcher Voice Channel**.
- In SmartPTT Express Configurator, configure access to the desired resources. For details,
   see "Managing Talkgroup Access" in SmartPTT Express Installation and Configuration Guide.
  - Users with administrator privileges have access to all talkgroups.
- In SmartPTT Express Configurator, enable voice dispatch for the desired resources. For details, see "Configuring Talkgroups" in *SmartPTT Express Installation and Configuration Guide*. Otherwise, the user will not be able to receive or initiate group calls.
- Enable the Resource Area. For details, see <u>Showing and Positioning the Toolbar and Panels</u>
   on page 44.
- Create tabs in the **Resource Area**. For details, see <u>Adding & Renaming Tabs in the Resource</u>

  <u>Area</u> on page 46.

#### **Procedure:**

In SmartPTT Express Client, on the Menu Bar, click Edit Layout.
 Additional buttons appear on the Menu Bar.

2. On the Menu Bar, click **Resources**.

The **Resources** window appears.

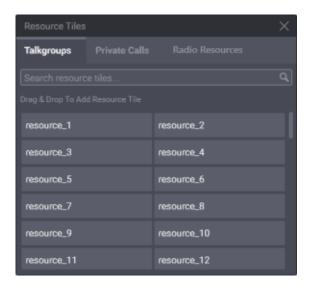

- 3. Add a resource tile to the **Resource Area**:
  - a. Select the desired tab in the Resource Area.
  - b. In the **Resources** window, perform one of the following actions:
    - To add talkgroup tiles, select the **Talkgroups** tab.
    - To add the Private Call tile, select the **Private Call** tab.
    - To add donor radio tiles, select the **Radio Resources** tab.
  - c. Drag the talkgroup or Private Call tile to the desired place in the **Resource Area**.
    The tile appears in the **Resource Area**; in the upper part of the tile, the black Edit Bar appears.
    - The System-wide Call feature is present on the Talkgroups tab as a talkgroup named SWC-TG. It can be added to the layout in the same way as any talkgroup.

- You will be able to receive group and private calls right after you add the tile to the layout.
- d. Drag the resize controls on the tile to change its size.
- 4. Repeat the previous step to add more resource tiles.
  - A resource can be added to multiple tabs of the Resource Area.
- 5. (Optional) On the Menu Bar, click Close Editing to exit edit mode.
- 6. If you are a supervisor or administrator, save layout changes. For details, see <u>Managing</u>

  <u>Existing Layouts</u> on page 24.

**Postrequisites**: Edit the tile settings. For details, see Editing Tile Settings below.

#### 2.3.6 EDITING TILE SETTINGS

Follow the procedure to edit tile settings. They will be applied each time you add the same resource to the layout.

If you remove all instances of a tile from the layout, that tile's settings will be reset to default.

Prerequisites: Add resources to the layout. For details, see Adding Resource Tiles on page 50.

#### **Procedure:**

- 1. In SmartPTT Express Client, on the Menu Bar, click **Edit Layout**.
- 2. In the **Resource Area**, select a tab where the desired tile is available.

3. In the top part of the tile, click **Settings** .

The **Resource Settings** window appears.

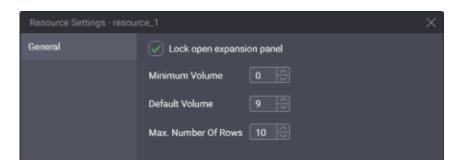

- 4. In the window that appears, perform the following actions:
  - a. In the **Minimum Volume** field, enter the minimum volume of the resource. Users will be unable to set lower volume or mute the resource.
  - b. In the **Default Volume** field, enter the volume that will be set to the resource when the layout is loaded.
- In the Max. Number of Rows field, enter the maximum number of entries in the resource Call Log.
- (Optional) Select Lock open expansion panel to prevent users from hiding the expansion panel.
- 7. In the **Talkgroup Settings** window, click **OK**.
- 8. (Optional) On the Menu Bar, click Close Editing to exit edit mode.
- If you are a Supervisor or Administrator, save layout changes. For details, see <u>Managing</u>
   <u>Existing Layouts</u> on page 24.

**Postrequisites**: Repeat the procedure for other resources in the layout.

#### 2.3.7 SOFTWARE BUTTONS

SmartPTT Express Client features software buttons that can be added to layouts. These provide an easily accessible way of performing common actions, such as initiating a transmission, activating/deactivating a patch group, or viewing all emergency entries from different talkgroups in a single panel. Software buttons can be added to the **Resource Area** or the **Toolbar**. Only one instance of a button can be added to the same destination. The following information is a brief description of each button.

# **ALL-POINTS BULLETIN (APB) TRANSMIT BUTTON**

The button ((a)) is available only if the installed license includes **Dispatcher Voice Channel**, and the corresponding multiselect group is enabled in layout settings. The button initiates a high-priority voice transmission to talkgroups included in the corresponding multiselect group. Each button has a number that matches the number of the group on the **Multiselect Groups** panel.

APB Transmit requires the user to press and hold the button. When it is released, voice transmission stops. When the user performs APB Transmit, he/she does not activate the multiselect group or deactivate the group that is currently active.

The button's functionality is duplicated by the multiselect group name on the **Multiselect Groups** panel. For details, see <u>Initiating APB Transmit</u> on page 85.

#### **EMERGENCY BUTTON**

The button (♠) opens the list of incoming emergency signals grouped by talkgroups. If no emergency signals have been received, the panel remains empty. If the user receives an emergency signal, flashing outline appears on the button. The outline continues flashing until

users confirm all emergency signals. After this, the outline remains solid until users remove (clear) all emergency entries.

#### **GENERAL TRANSMIT BUTTON**

The button (\*) is available only if the installed license includes **Dispatcher Voice Channel**. It initiates General Transmit, a regular-priority voice call to the currently selected talkgroup, or multiple selected talkgroups, or the radio (when the Private Call tile is selected). During the call, the button provides outgoing call indication. For details, see <u>Voice Calls Indication</u> on page 67. The function of the button is duplicated by the PTT controls assigned in **Dispatch Position** 

**Settings**. For details, see <u>Configuring Control Devices</u> on page 21.

#### **MULTISELECT SWITCH BUTTON**

The button ( $\square$ ) is available only if the installed license includes **Dispatcher Voice Channel**, and the corresponding multiselect group is enabled in layout settings. It activates and deactivates a multiselect group. Each button has a number that matches the number of the group in the **Multiselect Groups** panel. It also indicates if the corresponding group is active or inactive. The button's functionality is duplicated by the switch on the **Multiselect Groups** panel.

#### PATCH SWITCH BUTTON

The button ([3]) is available only if the installed license includes **Dispatcher Voice Channel**, and the corresponding patch group is enabled in layout settings. It activates and deactivates a patch group. Each button has a number that matches the number of the group in the **Patch Groups** panel. It also indicates if the corresponding group is active or inactive.

The button's functionality is duplicated by the switch on the **Patch Groups** panel.

PATCH TRANSMIT BUTTON

The button ([3]) is available only if the installed license includes **Dispatcher Voice Channel**, and the

corresponding patch group is enabled in layout settings. The button initiates a Patch Transmit to

talkgroups included in the corresponding patch group. The patch group must be activated first.

Each button has a number that matches the number of the group on the **Patch Groups** panel.

The button's functionality is duplicated by the patch group name on the **Patch Groups** panel.

**DIVIDER** 

The Divider is a vertical line that can be placed only on the **Toolbar**. It visually separates buttons.

2.3.8 ADDING & EDITING BUTTONS

Follow the procedure to add software buttons to the **Toolbar** and the **Resource Area**.

**Prerequisites**: Create tabs in the **Resource Area** and/or show the **Toolbar**.

Button availability depends on the installed license and layout settings. For details, see Software Buttons on page 54.

**Procedure:** 

1. In SmartPTT Express Client, on the Menu Bar, click Edit Layout.

Additional buttons appear on the Menu Bar.

2. On the Menu Bar, click **Buttons**.

The **Buttons** window appears.

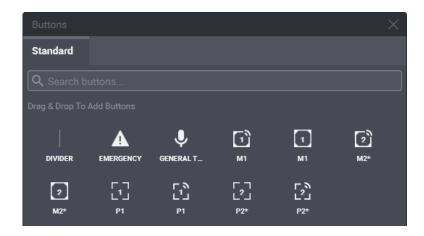

3. Perform one of the following actions:

| If                                            | Then                                                   |
|-----------------------------------------------|--------------------------------------------------------|
| To add a button or the Divider to the         | drag the button or the Divider to the <b>Toolbar</b> . |
| Toolbar,                                      |                                                        |
| To add a button to the <b>Resource Area</b> , | perform the following actions:                         |
|                                               | 1. In the <b>Resource Area</b> , select the            |
|                                               | required tab.                                          |
|                                               | 2. Drag the button to the <b>Resource Area</b> .       |

- 4. Repeat the previous step to add more buttons to the **Toolbar** and/or the **Resource Area**.
- 1 You cannot add the same button twice to the same destination.
  - 5. To move the button to a new destination, perform the following actions:
    - a. Press and hold the Drag icon on the button.
    - b. Drag the button to the required destination and release the icon.

- 6. (Optional) On the Menu Bar, click **Close Editing** to exit the edit mode.
- 7. If you are a supervisor or administrator, save layout changes. For details, see <u>Managing</u>

  <u>Existing Layouts</u> on page 24.

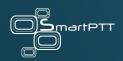

# **Chapter 3: Console Operation**

This chapter describes actions and functionality involved in using SmartPTT Express Client as dispatch software. All of it is available to SmartPTT Express Client users regardless of privilege.

All the procedures assume that users have successfully logged on to the application.

#### 3.1 PRINCIPLES OF USE

This section describes basic actions all SmartPTT Express Client users need to know.

#### 3.1.1 SELECTION

Selection is a one-step action that allows the SmartPTT Express Client user to concentrate on a particular voice call or be ready to reply to a call. When the user selects a resource, the corresponding voice call is heard from the Select Speaker. Resources with voice disabled cannot be selected.

# Examples of Selected (left) and Unselected (right) Tiles

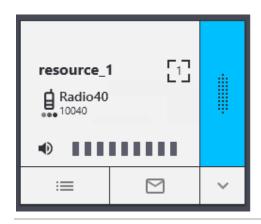

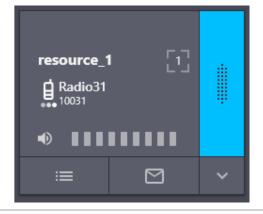

To select a resource, the user needs to click the tile name. At this, the color of the tile changes (becomes "inverted").

1 The user cannot unselect a resource in any way except by selecting another element.

Unless a multiselect group is active in SmartPTT Express Client, only one tile can be selected at once.

#### 3.1.2 VOLUME LEVEL ADJUSTMENT

SmartPTT Express provides a variety of ways to control audio volume. First of all, volume depends on the levels set by the device hardware controls and Windows system volume. In SmartPTT Express, volume is set separately for the three input/output devices (Select Speaker, Unselect Speaker, Microphone) and then the audio output of specific resources (talkgroups and private call) can be individually adjusted.

• Emergency automatically sets volume to maximum for the corresponding resource.

#### **SPEAKER & MICROPHONE VOLUME**

Users can control the volume of Select Speaker, Unselect Speaker, and microphone from the **Volume Control** panel. Both Select and Unselect Speakers can have custom names.

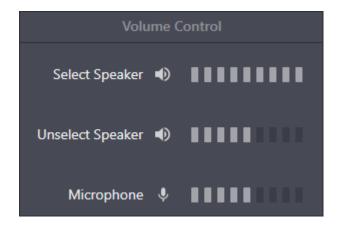

Moving the volume scale to the right or left respectively increases or decreases volume. Clicking the Volume Button • to the left of the scale minimizes volume (sets it to the minimum level specified in the device settings). Clicking the button again will restore the previous level. For details on audio device configuration, see <u>Configuring Audio Devices</u> on page 19.

When the **Volume Control** panel is disabled (hidden), device volume levels are reset to the values saved in the layout.

#### INDIVIDUAL VOLUME CONTROL

Each tile has an individual volume scale in its bottom part. Moving it to the right or left respectively increases or decreases the volume.

Clicking the Volume Button • to the left of the volume scale minimizes volume (sets it to the minimum level specified in the tile settings). Clicking the button again will restore the previous level. For details on tile settings, see <u>Editing Tile Settings</u> on page 52.

△ Volume scale and Volume Button do not affect emergency tone volume.

#### 3.1.3 VIEWING SESSION INFORMATION

Follow the procedure to view software and user session information.

#### **Procedure:**

In SmartPTT Express Client, in the right part of the Menu Bar, click **About**.
 The **About** window appears.

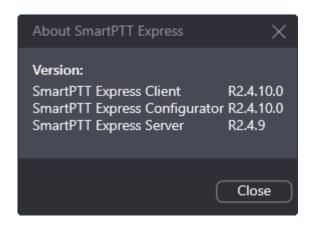

- 2. In the window that appears, view software information.
- On the right of the Menu Bar, click (Dispatch position name).
   Session information pop-up appears.
- 4. In the pop-up, view the following information:
  - User login
  - System role
  - Logon time and date

#### 3.1.4 VIEWING STATUS MESSAGES

Follow the procedure to view recent status messages.

#### **Procedure:**

- In the main window, in the Status Bar, click Show Messages ^.
   The list of messages appears.
- 2. In the list of messages, view the available information.
- To clear the current message, click Clear Status (available only if a message is currently displayed).

#### 3.1.5 LOGGING OFF & EXITING SMARTPTT EXPRESS CLIENT

Follow the procedure to log off from the SmartPTT Express Client or exit it.

#### **Procedure:**

- 1. In SmartPTT Express Client, on the right of the Menu Bar, click **(Dispatch position name)**.
- 2. In the pop-up that appears, perform one of the following actions:
  - To log off from SmartPTT Express Client, click Log Out.
  - To log off from SmartPTT Express Client and close it, click Exit.
- 3. In a dialog window that appears, confirm logoff/exit.

#### 3.2 VOICE DISPATCH

SmartPTT Express supports voice dispatch features. These include voice calls, ambience listening and emergency processing. Voice dispatch requires licensing, and the license is limited in the number of available resources.

Voice dispatch can be enabled or disabled for a particular resource in SmartPTT Express

Configurator. A resource with disabled voice dispatch can still be added to a layout, but the user

will not be able to receive or initiate voice calls for it. Furthermore, access to resources can be granted or denied to specific dispatcher accounts. Resources to which the dispatcher does not have access will be unavailable for adding to a layout. If a layout that includes such a resource is loaded, the resource will not appear in the **Resource Area**.

For details on configuring voice dispatch availability and access to resources, see "Configuring Talkgroups" and "Managing Talkgroup Access" in SmartPTT Express Installation and Configuration Guide.

#### 3.2.1 VOICE CALL TYPES

SmartPTT Express supports the following types of voice calls:

- Group calls. When a talkgroup tile is added in SmartPTT Express Client, the user automatically becomes its member and as such can receive and initiate group calls.
- **System-Wide Call**. The feature is supported via a resource named *SWC-TG*. This resource behaves in the same way as any talkgroup tile, the only exception being that it cannot be added to a patch group.
- **Private calls**. These can be received from and initiated to radio users. Half-duplex and full-duplex modes are supported.
- Emergency calls. Group calls initiated by pressing the emergency button on a radio. When an emergency call occurs in the system, the corresponding resource volume is automatically maximized and audio and visual indication begins in SmartPTT Express Client (if configured in SmartPTT Express Configurator). For details, see <a href="Emergency">Emergency</a> on page 79.

- Ambience listening. A special type of private call that can be initiated by a SmartPTT Express Client user. It puts a radio in transmit mode without that radio user's knowledge. No indication is provided on the radio. The feature is intended for ensuring safety of lone workers or workers who may be in a dangerous situation. To be available, it must be enabled in DIMETRA Express settings for the desired dispatcher accounts. The feature also requires licensing in SmartPTT Express.

SmartPTT Express defines incoming calls as those initiated by radio users or other dispatch console users, and outgoing calls as those initiated by the current dispatch console user. By default, dispatcher transmissions interrupt those of radio users. This can be changed so that dispatchers must wait for the incoming transmission to finish before they can speak. For details, see "Editing Miscellaneous Settings" in *SmartPTT Express Installation and Configuration Guide*.

#### 3.2.2 TYPES OF DISPATCHER TRANSMISSIONS

For outgoing calls, several types of voice transmissions are supported. These differ by their priority levels, correspondence to the tile selection state, and initiation simplicity. The user can use different transmission types during the same voice call.

The different voice transmission types are used only to manage outgoing voice calls within SmartPTT Express. They do not correlate with priority levels in DIMETRA Express.

- Voice calls with equal priority cannot interrupt one another.
  - General Transmit. Regular voice transmission to the currently selected talkgroup (single or multiple) or over the selected Private Call tile. Transmission is initiated with the software
     General Transmit button (\*) or a hardware control assigned to this action. For details, see
     Configuring Control Devices on page 21.

- Patch Transmit. Low-priority voice transmission to all talkgroups included in an activated patch group. Transmission is initiated by pressing and holding the Patch Transmit (5) button associated with the specific patch group, or the patch group name or its surrounding area on the Patch Groups panel. The patch group must be activated first. Patch Transmit is interrupted by any other transmission type.
- **Instant Transmit**. High-priority voice transmission to an individual talkgroup. It is initiated by pressing the **PTT** button (\*) on the tile. Instant Transmit interrupts General Transmit to the same talkgroup. Supervisors and administrators can interrupt Instant Transmit initiated by operators and privileged operators.
- APB Transmit. High-priority simultaneous voice transmission to talkgroups in a multiselect group. It is initiated by pressing and holding the APB Transmit button ( associated with the specific multiselect group, or the multiselect group name or its surrounding area on the Multiselect Groups panel. The multiselect group does not have to be activated to initiate APB Transmit. APB Transmit interrupts General Transmit to the talkgroup. Supervisors and administrators can interrupt APB Transmit initiated by operators and privileged operators.

△ SmartPTT Express does not provide different indication for different transmission types.

#### 3.2.3 VOICE CALL INITIATION

SmartPTT Express provides the following ways of initiating calls:

By pressing and holding the PTT \* button on a resource tile in the Resource Area. For details, see <u>Initiating Group Calls</u> on page 69 and <u>Initiating Private Calls from the Private Call Tile</u> on page 72.

- By pressing and holding the software button for the desired transmission type. For details, see <u>Software Buttons</u> on page 54.
- By pressing and holding a hardware control assigned to General Transmit with the desired resource selected. For details, see <u>Configuring Control Devices</u> on page 21.
- By pressing and holding a multiselect group name, its surrounding area or talkgroup list on the **Multiselect Groups** panel. For details, see <u>Multiple Selection</u> on page 83.
- By pressing and holding an activated patch group name, its surrounding area or talkgroup list on the **Patch Groups** panel. For details, see <u>Patching</u> on page 86.
- By right clicking an entry in the Audio Archive, Activity Log or in a resource tile's individual Call Log, or a radio marker on the Map, and then clicking FD Private Call, HD Private Call or Ambience Listening in the action menu that appears. For details, see <u>Initiating Private Calls</u> from the Action Menu on page 75 and <u>Initiating Ambience Listening</u> on page 78.

Dispatchers are unable to initiate multiple calls from the same dispatch console.

They must end any current voice transmission to initiate another one.

#### 3.2.4 VOICE CALLS INDICATION

SmartPTT Express provides intense visual indication of incoming and outgoing calls.

#### INCOMING CALL INDICATION

Incoming call indication appears when the SmartPTT Express Client user receives a group call, private call request, and private voice transmission.

# **Incoming Call Indication**

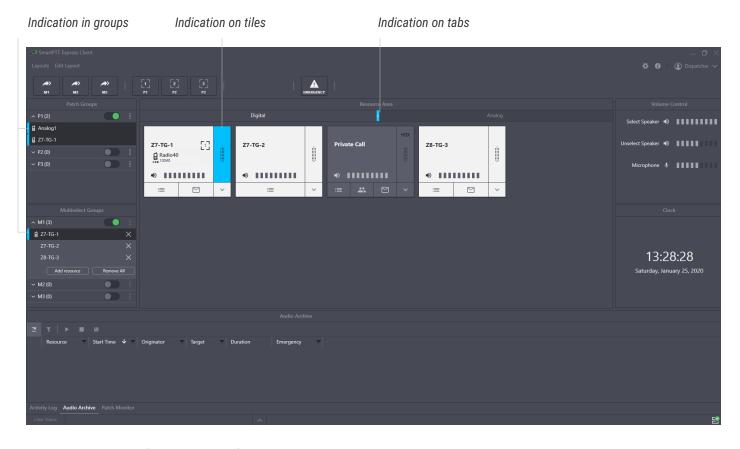

Visual indication (color change) appears in the following places of the SmartPTT Express Client:

- Tabs containing tiles that are not added to the currently opened tab of the **Resource Area**.
- PTT buttons (\*) of the corresponding tiles.
- Entries in Multiselect Groups and/or Patch Groups panels.

During calls, caller names appear on corresponding tiles.

## **OUTGOING CALL INDICATION**

Outgoing call indication appears when the SmartPTT Express Client user transmits to talkgroups and radio users.

# **Outgoing Call Indication**

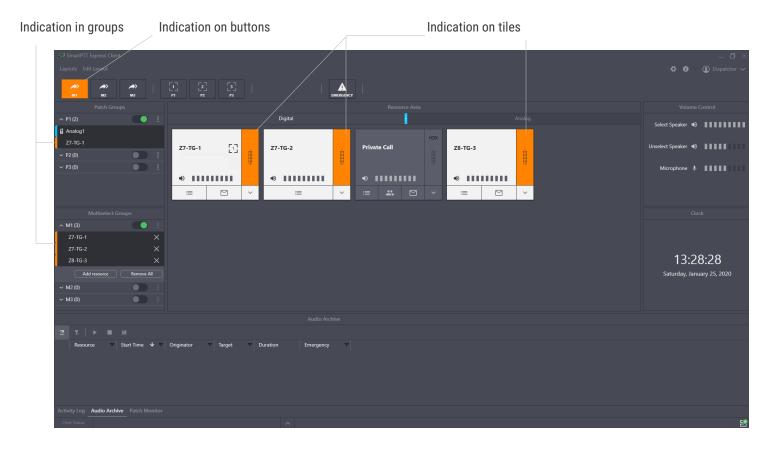

Visual indication (change of color) appears in the following places of the SmartPTT Express Client:

- Corresponding software buttons (General Transmit ♥ or APB Transmit □).
- PTT buttons (\*) of the corresponding tiles.
- Entries in Multiselect Groups and/or Patch Groups panels.

## 3.2.5 INITIATING GROUP CALLS

Follow the procedure to initiate a voice call to a talkgroup.

# **Prerequisites:**

- Ensure that your license includes **Dispatcher Voice Channel**.
- Enable the Resource Area. For details, see <u>Showing and Positioning the Toolbar and Panels</u>
   on page 44.
- Add the required talkgroup tile to the **Resource Area**. For details, see <u>Adding Resource Tiles</u> on page 50.

#### **Procedure:**

1. Initiate the required transmit type:

| If                            | Then                                                       |
|-------------------------------|------------------------------------------------------------|
| To initiate Instant Transmit, | press and hold <b>PTT</b> * on the desired talkgroup tile. |
| To initiate General Transmit, | perform the following actions:                             |
|                               | 1. Click the tile name to select it.                       |
|                               | 2. Press and hold one of the following controls:           |
|                               | - General Transmit & button on the                         |
|                               | Toolbar or the <b>Resource Area</b> .                      |
|                               | - A hardware control assigned to the                       |
|                               | General Transmit action.                                   |

- 2. When the outgoing call indication appears on the tile, speak in the microphone.
- 3. Release the button or other control to end the voice transmission and receive a reply.

4. Repeat the previous steps if necessary.

#### 3.2.6 RECEIVING & REPLYING TO GROUP CALLS

Follow the procedure to receive and reply to incoming group calls.

#### **Procedure:**

- 1. Using indication on tabs of the **Resource Area** and/or visible talkgroup tiles, identify the receiving talkgroup. For details, see <u>Voice Calls Indication</u> on page 67.
- 2. Select the tab where you have the receiving talkgroup tile.
- 3. (Optional) To hear the voice clearly, perform the following actions:
  - a. Click the tile name to select it and hear incoming voice from the Select Speaker.
  - b. Adjust volume. For details, see Volume Level Adjustment on page 60.
- 4. Reply to the call with Instant Transmit or General Transmit. For details, see <u>Initiating Group</u>
  Calls on page 69.
  - If **Prevent Dispatch Interrupting** is selected in SmartPTT Express Server settings, you will be unable to reply until the incoming transmission completes and the incoming call indication disappears from the tile. For details, see "Editing Miscellaneous Settings" in *SmartPTT Express Installation and Configuration Guide*.
- 5. Repeat the previous step to reply to multiple times.

## 3.2.7 PRIVATE CALL PROCEDURES

Procedures aggregated in the section related to different ways to accept (receive) and initiate private calls to DIMETRA subscribers.

#### 3.2.7.1 INITIATING PRIVATE CALLS FROM THE PRIVATE CALL TILE

Follow the procedure to initiate a private call from the Private Call tile.

# **Prerequisites:**

- Ensure that your license includes **Dispatcher Voice Channel**.
- Enable the **Resource Area**. For details, see <u>Showing and Positioning the Toolbar and Panels</u> on page 44.
- Add the Private Call tile to the Resource Area. For details, see <u>Adding Resource Tiles</u> on page 50.

#### **Procedure:**

- Access the Private Call tile (must be available in the Resource Area).
- 2. Select voice call mode:
  - To initiate a half-duplex call, click the HD/FD Switch on the Private Call tile until it appears as HDX.
  - To initiate a full-duplex call, click the HD/FD Switch on the Private Call tile until it appears as FDX.
  - If a full-duplex call is initiated to a radio that does not support full-duplex mode, the call does not start and is instantly rejected.

3. Select the desired radio and initiate the call:

| If                                                     | Then                                                                                                    |
|--------------------------------------------------------|----------------------------------------------------------------------------------------------------|
| To select the call recipient from the subscriber list, | 1. At the bottom of the Private Call tile, click Subscriber  Aliases  The list of radio users appears.  Private Call # Radio10 |
| To select the call recipient by radio ID,              | perform the following actions:  1. At the bottom of the Private Call tile, click <b>Dialpad</b> .  The dialpad appears.        |

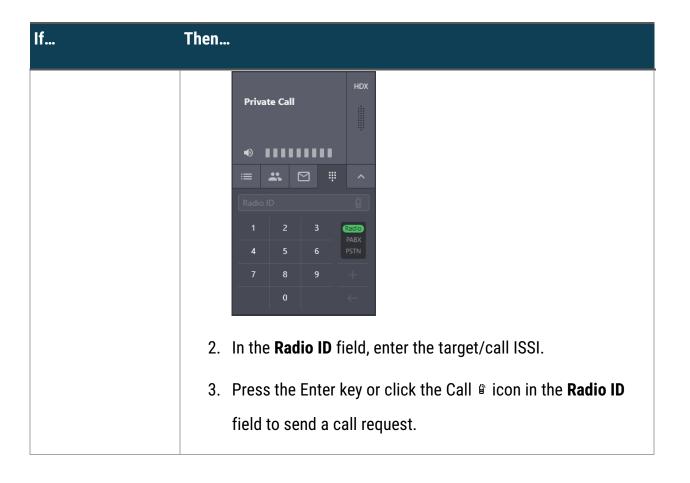

- 4. (Optional) Click the tile name to select it.
  - You cannot select the Private Call tile if a multiselect group is active in SmartPTT Express Client.
  - Ignore the voice logger name that appears in the contact list. For details, contact your SmartPTT Express administrator.

**Postrequisites**: Perform regular private communication. For details, see <u>Receiving & Replying to Private Calls</u> on page 76.

### 3.2.7.2 INITIATING PRIVATE CALLS FROM THE ACTION MENU

Follow the procedure to initiate a private call from the **Activity Log**, **Audio Archive** or **Map** panel, or from the individual **Call Log** of a resource tile.

### **Prerequisites:**

- Ensure that your license includes **Dispatcher Voice Channel**.
- Enable the Resource Area and the other necessary panels. For details, see <u>Showing and</u>
   Positioning the Toolbar and Panels on page 44.
- Add the Private Call tile to the Resource Area. For details, see <u>Adding Resource Tiles</u> on page 50.

### **Procedure:**

- Access the Activity Log, Audio Archive or Map panel, or the individual Call Log of a resource tile.
- Right-click the entry of a call initiated by the desired radio user, or their marker on the map.The action menu appears.
- In the action menu, click FD Private Call or HD Private Call to send a full-duplex or halfduplex call request respectively.
  - Outgoing call indication appears on the Private Call tile.
  - If a full-duplex call is initiated to a radio that does not support full-duplex mode, the call does not start and is instantly rejected.

**Postrequisites**: Perform regular private communication. For details, see <u>Receiving & Replying to Private Calls</u> on page 76.

### 3.2.7.3 RECEIVING & REPLYING TO PRIVATE CALLS

Follow the procedure to receive and reply to a private call.

### **Procedure:**

- 1. Using indication on tabs of the **Resource Area**, identify the tab where the Private Call tile is available. For details, see <u>Voice Calls Indication</u> on page 67.
- 2. Select the tab where the Private Call tile is located.
- 3. Accept the call request by performing one of the following actions:

  - If resource is selected, initiate, and then immediately stop General Transmit<sup>1</sup>.
- 4. When the incoming call indication appears on the control, listen to it from the corresponding audio device.
- 5. (Optional) To hear incoming voice clearly, perform the following actions:
  - a. Click the tile name to select it.
    - You cannot select the Private Call tile if a multiselect group is active in SmartPTT Express Client.
  - b. In the **Volume Control** panel, move the Select Speaker slider to change the volume.
- 6. Reply to the call:

<sup>&</sup>lt;sup>1</sup> Remember that General Transmit can be performed using a button in UI as well as with a button on connected devices (headsets, footswitches, etc.).

- In full-duplex mode you can hear incoming voice during the call reply.
  - a. (Optional) Select the Private Call resource by clicking the resource name.
  - b. Initiate a transmission using one of the following methods:
    - To reply over the selected resource, perform General Transmit.
    - To reply with increased priority (Instant Transmit), press and hold PTT on the tile.
  - c. If failed to initiate a transmission, wait until the incoming transmission ends. This occurs if Operators are prohibited to interrupt incoming transmissions.
  - d. When the outgoing call indication appears on the tile, speak in the microphone.
  - e. Release the control to end the transmission.
- 7. Repeat the previous step to reply to the subscriber multiple times.
- 8. (Optional) End the call immediately, without keeping the radio channel busy, by performing one of the following actions:
  - On the Private Call Resource, click Cancel.
  - Right-click the radio user marker, and then select Finish Private Call.

### 3.2.7.4 REJECTING PRIVATE CALLS

### **Procedure:**

- 1. Using indication on tabs of the **Resource Area**, identify the tab where the Private Call tile is available. For details, see <u>Voice Calls Indication</u> on page 67.
- 2. Select the tab where the Private Call tile is located.

3. On the Private Call Tile, at the bottom of the PTT button, click **Reject** .

### 3.2.8 RECEIVE AND TRANSMIT ON ANALOG RESOURCES

The procedure for initiating and receiving calls to/from donor radios connected via a radio gateway is the same as the procedure for DIMETRA talkgroups. For details, see the following sections:

- Initiating Group Calls on page 69.
- Receiving & Replying to Group Calls on page 71.

If the resource has been configured as *Receive Only* in SmartPTT Express Configurator, the user will not be able to initiate calls to it.

### 3.2.9 INITIATING AMBIENCE LISTENING

Follow the procedure to initiate ambience listening.

## **Prerequisites:**

- Ensure that your license includes **Dispatcher Voice Channel** and **Remote Monitor**.
- Enable the Resource Area and the other necessary panels. For details, see <u>Showing and Positioning the Toolbar and Panels</u> on page 44.
- Add the Private Call tile to the Resource Area. For details, see <u>Adding Resource Tiles</u> on page 50.

### **Procedure:**

1. Locate the desired radio user's marker on the map, or an entry of a transmission initiated by that user in the **Activity Log**, **Audio Archive**, or the individual **Call Log** of a resource tile.

2. Right-click the marker or entry.

The action menu appears.

In the action menu, click Ambience Listening.
 Incoming call indication appears on the Private Call tile.

- 4. (Optional) Stop the listening by performing one of the following actions:
  - On the Private Call Resource, click Cancel.
  - Right-click the radio user marker, and then select Cancel Ambience Listening.

### 3.3 EMERGENCY

Emergency is a situation that requires immediate attention and urgent resolution. Radio users send emergency signals and initiate emergency calls to attract another user's attention. Both emergency signals (always) and emergency calls (if configured in SmartPTT Express Configurator) trigger emergency alarms in SmartPTT Express Client.

The first step in working with emergency is the confirmation (acknowledgment) action. Each emergency can be confirmed once. If a SmartPTT Express Client user confirms an emergency, other users will see it as confirmed.

After the emergency is resolved, the SmartPTT Express Client user clears it (removes the emergency event).

### 3.3.1 EMERGENCY ALARMS INDICATION

SmartPTT Express Client provides intense visual and audible indication for emergency. Indication on emergency alarm and emergency call is practically identical.

# **Emergency Alarm and Call Indication**

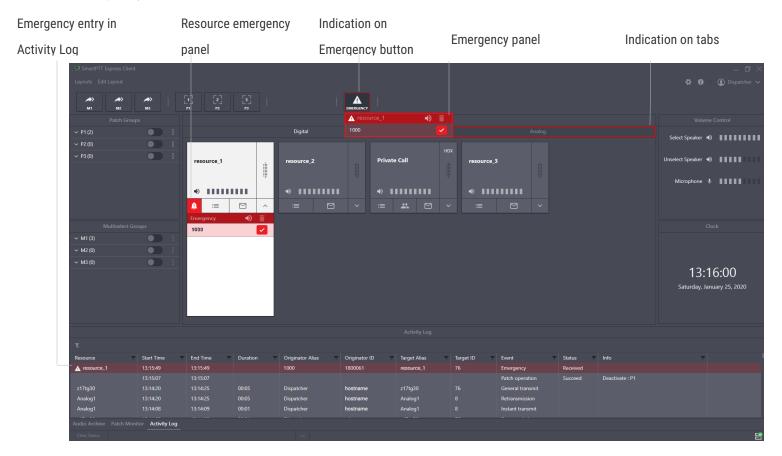

Visual indication appears in the following places:

- On the **Emergency ▲** button and its **Emergency** panel.
- On the tile, on its emergency panel.
- On the name of the tab of the **Resource Area** where the corresponding talkgroup is placed (except the current tab).
- On the Activity Log and Audio Archive panels.
- On the Map panel (the marker of the radio that sent the emergency becomes red).

Emergency icon • appears at the bottom of the resource tile with uncleared emergencies. Clicking it opens the resource emergency panel. Tabs with such resources are highlighted with a red outline, as well as the Emergency button.

The map marker of the radio that sent the emergency signal changes color.

Emergency visual indication disappears after the relevant emergencies have been cleared (marked as resolved) by a dispatcher.

Audible indication works in the following way:

- Emergency alert tone plays until the user clicks the **Tone Suppression** button or confirms all emergency alarms.
  - Emergency calls do not trigger tone playback unless configured to do so in SmartPTT Express Configurator. In contrast to this, emergency alarms always trigger tone playback.
- Talkgroup volume is maximized.

When the emergency is cleared from the talkgroup, its volume level is restored (if the user has not changed volume level during the emergency).

### **EMERGENCY PANEL**

The **Emergency** panel appears when the user clicks the **Emergency** software button. It provides the list of emergencies across all talkgroups.

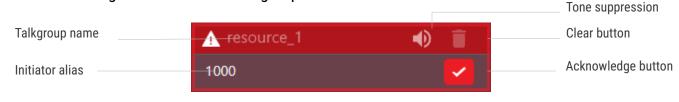

On the panel, the following controls and indicators are available:

- **Talkgroup name**. Groups emergency signals by the talkgroup where they have originated.
- Initiator alias. The name of the radio user who sent the emergency signal or initiated the emergency call.
- Tone Suppression Button. Turns off emergency alert tones in SmartPTT Express Client. The button can be disabled in Layout settings.
- **Acknowledge button**. Confirms that the user has received the emergency signal. When the user clicks the button, it is replaced with the Acknowledged **4** icon.
- Clear button. The button is available when users have confirmed all emergency signals
  related to a particular talkgroup. If the user clicks the button, he/she removes the
  talkgroup's emergency entries from the panel and removes emergency indication from the
  talkgroup.

### 3.3.2 VIEWING AND PROCESSING EMERGENCIES

### **Procedure:**

- 1. On the Toolbar or Resource Area, click **Emergency ▲**.
- If desired and available, click Tone Suppression ♣ to turn off the emergency alert tone playback.
- 3. On the emergency panel, click **Confirm** ✓ on the right of the required emergency. Then perform all the required actions to resolve it.
- 4. When all available emergencies are resolved, click **Clear** to remove emergency indication.

### 3.3.3 VIEWING AND PROCESSING RESOURCE-SPECIFIC EMERGENCIES

### **Procedure:**

- 1. Access the required resource:
  - Select the tab with emergency indication.
  - In the **Resource Area**, right-click the resource with emergency indication to show its emergency panel.
- 2. (Optional) Click **Tone Suppression 4** to turn off emergency alert tone.
- On the emergency panel, click Confirm ✓ on the right of the emergency entry. Then
  perform all the required actions to resolve emergencies.
- 4. When all emergencies associated with the resource are resolved, click **Clear** to remove emergency indication from the resource.

### 3.4 MULTIPLE SELECTION

At multiple selection, multiple calls are heard from Select Speaker. Tiles of the resources that belong to the active multiselect group are selected, and they are available for simultaneous calls.

No more than 3 multiselect groups containing DIMETRA resources can be created.

• Multiselect group functionality requires the **Dispatcher Voice Channel** license.

### 3.4.1 EDITING & ACTIVATING MULTISELECT GROUPS

Follow the procedure to edit multiselect group content and activate the group.

# **Prerequisites:**

- Ensure that the **Multiselect Groups** panel is available to you.
- Enable the desired multiselect groups in layout settings. For details, see <u>Editing Multiselect</u>
   <u>& Patch Group Settings</u> on page 33.

### **Procedure:**

1. On the **Multiselect Groups** panel, in the desired entry, click **Activate** • to activate the group.

The multiselect group becomes editable.

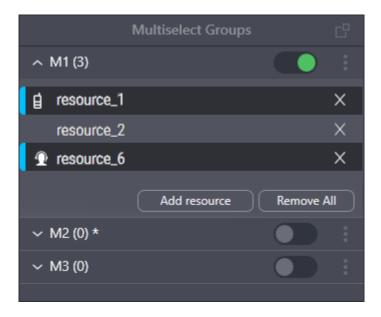

2. Edit the multiselect group:

| If                                   | Then                           |
|--------------------------------------|--------------------------------|
| To add a resource to the multiselect | perform the following actions: |
| group from the panel,                |                                |

| If                                        | Then                                                    |
|-------------------------------------------|---------------------------------------------------------|
|                                           | 1. Click the <b>Add resource</b> button.                |
|                                           | A drop-down list of resources added to                  |
|                                           | the <b>Resource Area</b> appears.                       |
|                                           | 2. From the list, select the desired                    |
|                                           | resource.                                               |
| To add a resource to the multiselect      | click the name of a tile added to the <b>Resource</b>   |
| group from the <b>Resource Area</b> ,     | Area.                                                   |
| To delete a resource from the multiselect | click <b>Remove</b> III to the right of the resource or |
| group,                                    | click its tile name in the <b>Resource Area</b> .       |
| To delete all resources from the          | click Remove all.                                       |
| multiselect group,                        |                                                         |

- The desired resources must be available in the **Resource Area**. Otherwise, the user will be unable to add them.
- 3. Repeat the previous step to continue editing the group.
- 4. (Optional) Click **Deactivate** → to deactivate the group.

**Postrequisites**: Repeat the procedure to edit other multiselect groups.

### 3.4.2 INITIATING APB TRANSMIT

Follow the procedure to perform All-Points Bulletin (APB) Transmit.

1 You do not need to activate the multiselect group for APB Transmit.

**Prerequisites**: Edit the multiselect group. For details, see <u>Editing & Activating Multiselect Groups</u> on page 83.

### **Procedure:**

- 1. Initiate the first transmission:
  - To initiate a call from the Multiselect Groups panel, click the multiselect group name or any talkgroup in the group list.
  - To initiate a call with the button on the Toolbar or in the Resource Area, press and hold **APB Transmit** .
- 2. When the outgoing call indication appears, speak in the microphone. For details, see <u>Voice</u>

  <u>Calls Indication</u> on page 67.
- 3. Release the control you are keeping pressed to end the transmission.

Postrequisites: Repeat the procedure to perform APB Transmit again.

### 3.5 PATCHING

Patching is the organization of user-operated temporary groups that consist of multiple talkgroups. These talkgroups receive each other's group calls. This functionality requires the **Dispatcher Voice Channel** license. Receiving calls can work in two ways:

- For all talkgroups, the ID or name of the original call initiator is provided.
- The ID or name of the original call initiator is provided to the target talkgroup only. For other (routed) group calls, the ID or name of the SmartPTT Express Client user is provided.

Exact settings depend on DIMETRA Express configuration and cannot be changed in SmartPTT Express.

Up to 11 patch groups can be configured in each dispatch console. DIMETRA resources cannot be grouped with resources associated with donor radios connected using RG-2000 or RG-1000E.

A resource cannot be an active member of more than one patch group. If a resource is added to more than one patch group, its state will be *Active* in the group that was activated first (calls will be routed to it) and *Patch pending* in all others (the resource will be considered group member, but calls will not be routed to it). As soon as the first patch group is deactivated or the resource is removed from it, the resource will become *Active* in another patch group (selected randomly). *Patch pending* state is indicated by an icon to the left of the resource name on the **Patch groups** panel.

Membership in a patch group is indicated by the 🗈 icon on the resource tile. If the patch group belongs to the current dispatch console, patch group number is displayed in the middle of the icon.

During a patch transmission, if another dispatcher initiates a transmission with a higher priority (Instant Transmit or APB Transmit), radios on the talkgroups included in the patch will receive the higher-priority transmission (the patch transmission will be interrupted). However, resource tiles on the dispatch console where the patch is active will still show outgoing transmission indication.

**Patch monitor** is a feature available to SmartPTT Express supervisors and administrators. It provides the ability to view all active patch groups (including those active on other dispatch consoles) and disable them. If an operator or privileged operator loads a layout with the **Patch Monitor** panel enabled, it will be hidden.

The **Patch Monitor** panel lists the active patch groups across all dispatch consoles and the resources included in them. Expanding a dispatch console name provides the **Deactivate** button that deactivates the corresponding patch group. The contents of the **Patch Monitor** panel can be sorted and/or filtered as desired.

Bridges configured in SmartPTT Express Configurator are also displayed on the **Patch Monitor** panel with "--" in place of dispatch console name. When the user deactivates a bridge, it does not disappear from the panel. Instead, the **Deactivate** button switches to **Activate**. For details on bridging, see "Non-DIMETRA Radio System Connection" in *SmartPTT Express Installation and Configuration Guide*.

#### 3.5.1 EDITING & ACTIVATING PATCH GROUPS

Follow the procedure to edit a patch group and, if required, activate it.

**Prerequisites**: Configure patch group settings. For details, see <u>Editing Multiselect & Patch Group</u>

<u>Settings</u> on page 33.

### **Procedure:**

On the Patch Groups panel, click More → next to the required patch group name. Then click
 Edit.

Patch group enters edit mode and expands automatically.

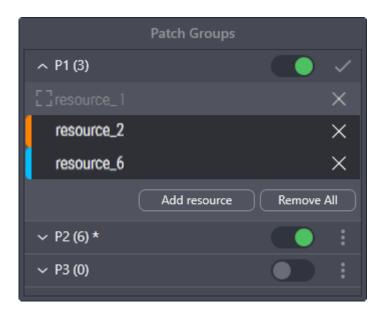

# 2. Edit the group:

| If                                             | Then                                                                                                    |
|------------------------------------------------|----------------------------------------------------------------------------------------------------|
| To add a talkgroup to the patch group,         | perform the following actions:  1. Click the <b>Add resource</b> button.  A drop-down list of talkgroups added to the <b>Resource Area</b> appears.  2. From the list, select the required talkgroup. |
| To delete a talkgroup from the patch group,    | click <b>Remove</b> To the right of the talkgroup.                                                                                                    |
| To delete all talkgroups from the patch group, | click <b>Remove all</b> .                                                                                                    |

- 3. When the editing is complete, click **Apply**  $\checkmark$  to apply changes and exit the edit mode.
- 4. (Optional) In the patch group entry, click **Activate** or to activate the group.

**Postrequisites**: Repeat the procedure to edit other patch groups.

### 3.5.2 MONITORING PATCH GROUPS

Follow the procedure to view patch groups activated in all dispatch consoles and all bridges and deactivate them (if required). This feature is only available to supervisors and administrators.

# **Prerequisites:**

- Log on to the SmartPTT Express Client as a supervisor or administrator.
- Enable the **Patch Monitor** panel in the layout. For details, see <u>Showing and Positioning the</u>

  <u>Toolbar and Panels on page 44.</u>

### **Procedure:**

- On the Patch Monitor panel, find the desired console and patch group, or the desired bridge. Use filters in the Dispatch Position and/or Patch columns. For details, see <u>Filtering</u> & <u>Sorting Entries</u> on page 101.
- In the desired entry, in the **Dispatch Position** column, click **Expand** ~.
   The list of resources appears in the **Resources** column.

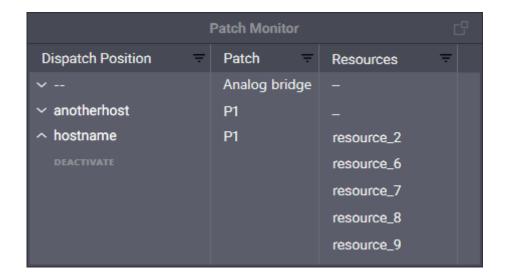

- 3. In the **Resources** column, view the talkgroups added to the patch group or radio resources added to the bridge. Use filters if required. For details, see <u>Filtering & Sorting Entries</u> on page 101.
- 4. (Optional) In the **Dispatch Position** column, below the console name, click **Deactivate** to deactivate the group/bridge or **Activate** to activate the bridge.

**Postrequisites**: Repeat the procedure for other patch groups and bridges if required.

### 3.6 LOCATION SERVICES

SmartPTT Express supports displaying radio users' current location (**Map** panel) and location history (**Tracks** panel) on maps in the OpenStreetMap format. Maps can be accessed either by means of a private or public HTTP/HTTPS server or via file storage. For details on map source configuration, see "Map Providers" in *SmartPTT Express Installation and Configuration Guide*.

Clicking a radio marker on the **Map** panel opens a callout that displays information from the radio's latest GNSS report. The contents of the callout can be selected and copied to Windows clipboard. The information displayed can be customized for each layout. For details, see <u>Editing Map</u>
Settings on page 35.

Clicking a point on a track opens a similar callout that displays information from the corresponding GNSS report; callout contents can also be customized on a per-layout basis. For details, see Editing Tracks Settings on page 38.

Right clicking a radio marker on the **Map** panel opens an action menu that provides the following abilities:

- **Ambience Listening**. Initiates ambience listening. Available only if the Private Call resource is available on the Resource Area of the current layout.
- Update Location. Requests an immediate coordinates update.
- **FD Private Call**. Initiates a full-duplex private call. Available only if the Private Call resource is available on the Resource Area of the current layout.
- **HD Private Call**. Initiates a half-duplex private call. Available only if the Private Call resource is available on the Resource Area of the current layout.
- Retrieve GNSS Settings. Reads GNSS settings from the radio's codeplug.

When a radio sends an emergency alarm, its map marker becomes red until the emergency is cleared.

You can find a specific radio user on the map by right clicking the entry of a call they initiated in the **Activity Log**, **Audio Archive** or a resource tile's **Call Log** and then clicking **Search on map** in the action menu that appears. The map will center on the radio user's location and their callout will appear.

A

If SmartPTT Express Server is restarted or the connection between it and DIMETRA Express is broken, radio user location updates may be unavailable for up to two minutes.

# 3.6.1 VIEWING LOCATION HISTORY (TRACKS)

Follow the procedure to view radios location history.

# **Prerequisites:**

- Ensure that your license includes **Outdoor Location History**.
- Enable the **Tracks** panel. For details, see <u>Showing and Positioning the Toolbar and Panels</u>
   on page 44.

### **Procedure:**

 On the Tracks panel, in the bottom left pane, click + Add Subscribers to select radios whose tracks are to be displayed.

Subscriber selection window appears.

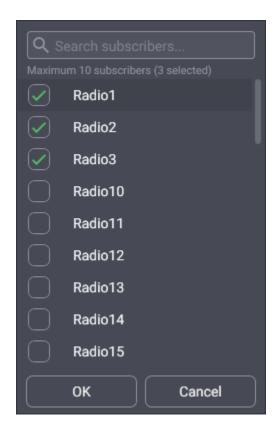

2. In the window, select the desired subscribers, and then click **OK**.

- 3. In the bottom right pane, click the pane header to specify the time range for which location history is desired.
  - The header displays **Select Range** if no time has been specified yet. Otherwise, it displays the start and end points of time. The header is clickable only if tracks playback is stopped.
  - The maximum number of points on a track is 25 thousand. If you specify a time range that has a larger number of GNSS reports for a selected subscriber, an error message will appear.

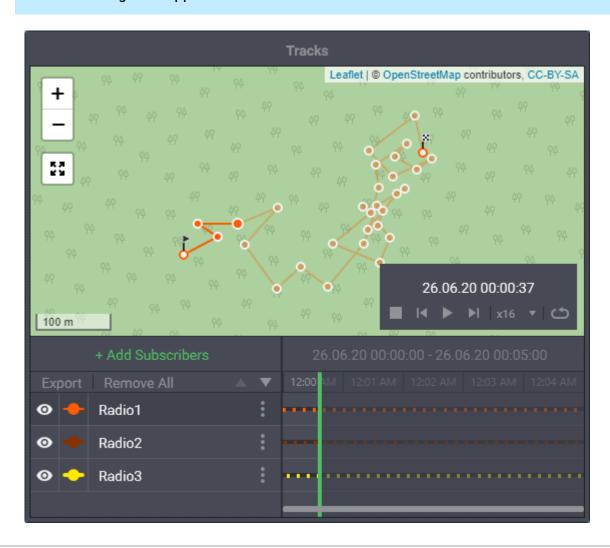

- 4. (Optional) To focus the map so that it displays all tracks at once, at the top left corner of the panel, click **Fit to all track bounds 22**.
- 5. In the bottom left pane, configure tracks appearance:
  - a. To show/hide a track, click the Show/Hide o icon in the leftmost column.
  - To change the color and thickness of a track's line, click the line-and-circle icon in the second column.
  - c. To show/hide positioning points of a track, click **More**  $\checkmark$ , and then click *Show positioning points / Hide positioning points*.
  - d. To reorder tracks, click the desired track, and then click **Up** or **Down** .
  - e. To focus the map on a specific track, click **More**  $\checkmark$ , and then click *Find on map*.
  - f. To remove a track, click **More**  $^{\checkmark}$ , and then click *Remove*.
  - g. To remove all tracks, click **Remove All**.
- 6. (Optional) To export location data to a .csv file, in the bottom left pane, click Export.
- 7. In the bottom right corner of the map pane, click **Play** at tracks playback.
- 8. Use the following elements to control playback:
  - **Stop** ■. Click to stop playback and return to the start point.
  - Pause ". Click to pause playback at the current point.
  - Step back / Step forward <sup>14</sup> / <sup>▶1</sup>. With playback paused, click to jump to the previous/next point.
  - **Loopback** . Click to enable/disable playing the track in a loop.

- Playback speed (**x1** by default). Click to set the desired playback speed. A speed of x2 means that it will take 1 minute to show 2 minutes of subscribers' movement.
- Current time point indicator (green line in the bottom right pane). Drag left/right to move back/forward.

### 3.7 TEXT MESSAGING

SmartPTT Express supports sending and receiving group and individual text messages (TMS). This functionality requires licensing. The text messaging service as a whole needs to be configured in SmartPTT Express Configurator. Furthermore, it must be enabled for each individual talkgroup and Private Call. For details, see "Text Message Service Configuration" and "Configuring Talkgroups" in *SmartPTT Express Installation and Configuration Guide*.

Inbound and outbound text messages can also be enabled/disabled and configured on a perlayout basis. For details, see <u>Text Messaging Configuration</u> on page 40.

If text messaging is enabled for a talkgroup, its expansion panel will have a tab that displays all text messages sent or received during the current session (until the user logs off). The tab also provides a field for typing outbound group text messages. The Private Call tile has a similar tab for individual messages.

When a text message is sent or received, an entry is created in the **Activity Log**. The message text is displayed in the **Info** column. An entry is also created in the tile's individual **Call Log**.

SmartPTT Express supports delivery and read reports for individual text messages. These can be disabled, configured to be requested automatically by SmartPTT Express Server, or by SmartPTT Client users on a per-message basis.

For about two minutes after logging on to SmartPTT Express Client text messaging is unavailable (incoming text messages are not delivered to the dispatch console; outgoing messages are not sent). This is a DIMETRA Express limitation that cannot be worked around.

### 3.7.1 VIEWING AND SENDING GROUP TEXT MESSAGES

Follow the procedure to view and send group text messages.

# **Prerequisites:**

- Enable the **Resource Area**. For details, see <u>Showing and Positioning the Toolbar and Panels</u> on page 44.
- Add the desired talkgroup tiles to the **Resource Area**. For details, see <u>Adding Resource</u>

  <u>Tiles</u> on page 50.

### **Procedure:**

- 1. Locate the desired talkgroup tile in the **Resource Area**.
- 2. At the bottom part of the tile, click **Text Messages**  $\square$ .
- 3. On the expansion panel, view group text message history for the current session.
- To send a message, type the text in the **Text Message** field, and then click Send ➤ or press Enter on the keyboard.

### 3.7.2 VIEWING AND SENDING INDIVIDUAL TEXT MESSAGES

Follow the procedure to view and send individual text messages.

### **Prerequisites:**

- Enable the Resource Area. For details, see <u>Showing and Positioning the Toolbar and Panels</u>
   on page 44.
- Add the Private Call tile to the Resource Area. For details, see <u>Adding Resource Tiles</u> on page 50.

### **Procedure:**

- 1. Locate the Private Call tile in the **Resource Area**.
- 2. At the bottom part of the tile, click **Text Messages**  $\square$ .
- 3. (Optional) On the expansion panel, in the **Search aliases** field, type a part of the desired radio user's alias to filter the list.
- 4. On the expansion panel, click the desired radio user's alias.
- 5. View text message history with the selected radio user for the current session.
- 6. If the read confirmation icon ✓ appears next to a message, click it to send a read report to the radio user.
- 7. To send a message, perform the following actions:
  - a. (Optional) Click the button at the top of the expansion panel, and then select
     Delivery report request and/or Read report request to request the corresponding report(s).
  - Delivery/read reports can only be requested if enabled in the layout settings. For details, see <u>Text Messaging Configuration</u> on page 40.

- b. Type message text in the **Text Message** field, and then click Send > or press Enter on the keyboard.
- 8. (Optional) To return to the radio user list, click the Back < button at the top of the expansion panel.

### 3.8 EVENTS & VOICE RECORDS

SmartPTT Express provides information on recent events (voice calls, emergency, patch group activation and more) that occurred in the radio network. This information is displayed on the **Activity Log** panel. Information on radio commands that are not supported in SmartPTT Express Client is not shown. Event records can be sorted and/or filtered as desired. If a radio sends a status message, a *Radio status* event is generated with the status message displayed in the **Info** column.

Expansion panels of resource tiles have individual **Call Log** tabs that provide the following information on recent calls: call direction, initiator or recipient, time, and duration. Emergency calls are highlighted. Radio status messages are also displayed as **Call Log** entries.

Information about system events such as failure to load a layout is displayed in the **Status Bar** at the bottom of the main SmartPTT Express Client window. The **Status Bar** shows only the latest status message but can be expanded to display all status messages from the current session.

### **AUDIO ARCHIVE**

If digital audio recording is licensed and configured, the **Audio Archive** panel is available in SmartPTT Express Client. It provides access to the records of voice transmissions made in

SmartPTT Express. Entries in the **Audio Archive** can be sorted and/or filtered as desired. For a transmission to be recorded, the following conditions must be met:

- Digital audio recording is licensed and configured. For details, see "Voice Logging Configuration" in *SmartPTT Express Installation and Configuration Guide*.
- Voice logging capacity licensed in DIMETRA Express is sufficient. If the number of simultaneous voice transmissions exceeds voice logging capacity, some of them will not be recorded. **Audio Archive** entries for those transmissions will appear, but audio will be unavailable for listening or export.
- For group calls: audio recording is enabled for the receiving talkgroup. For details, see "Configuring Talkgroups" in *SmartPTT Express Installation and Configuration Guide*.
- For private calls: the initiator or recipient of the transmission are selected in the list of radio users whose transmissions must be recorded. If both are selected, two identical records will appear in the **Audio Archive**. For details, see "Connecting to DIMETRA Express Voice Logging Service" in *SmartPTT Express Installation and Configuration Guide*.
- For calls between radio users and telephone subscribers: the radio user that participates in the call is selected in the list of radio users whose transmissions must be recorded.
- For full-duplex private calls, two audio archive entries are created. Each entry contains audio from only one of the call participants. This also applies to calls between radio users and telephone subscribers.

To the left of each entry, the **Play/Stop** button is available. It provides the ability to play/stop the record. If the button does not appear, it means that the transmission was not recorded by DIMETRA Express due to insufficient voice logging capacity.

The controls in the top part of the **Audio Archive** panel provide the ability to enable/disable

loading new records in real time, reset filters, play the selected record, change playback speed,

add a note, or export the record as an audio file.

The following information is saved in the exported file metadata (enable display of the

corresponding columns in Windows Explorer to view):

Recording software (**Album/Album ID** columns).

Originator alias (Contributing artists/Creators/Participants columns).

Target alias (**Encoded by** column).

Duration (Length column).

3.8.1 FILTERING & SORTING ENTRIES

Follow the procedure to use filters in SmartPTT Express Client. The procedure is primarily aimed

at work with the Activity Log and Audio Archive panels. It can also be applied to the information

in the Patch Monitor panel.

**Prerequisites**: Ensure that the required panel is available to you.

**Procedure:** 

1. In the panel, in the required column, click **Filter** ₹.

2. Depending on the column, perform the following actions:

support@smartptt.com

101

| If                                                      | Then                                                   |
|---------------------------------------------------------|--------------------------------------------------------|
| If you have clicked <b>Filter</b> = in the              | perform one of the following actions:                  |
| Resource column of the Activity Log                     | - In the filter list, click <b>Selected</b>            |
| panel,                                                  | Resources to display only entries                      |
|                                                         | related to the currently selected tiles.               |
|                                                         | - In the filter list, click <b>Unselected</b>          |
|                                                         | Resources to display only entries                      |
|                                                         | related to the currently unselected tiles.             |
| If you have clicked Filter = in the Start               | configure a time filter. For details, see <u>Using</u> |
| Time or End Time column,                                | Time Filters on page 103.                              |
| If you have clicked <b>Filter</b> = in the <b>Event</b> | in the filter list, click the desired event type.      |
| column,                                                 |                                                        |
| If you have clicked Filter = in the                     | perform one of the following actions:                  |
| Emergency column of the Audio Archive                   | - In the filter list, click <b>Emergency</b> to        |
| panel,                                                  | display emergency records only.                        |
|                                                         | - In the filter list, click <b>Not An Emergency</b>    |
|                                                         | to display non-emergency records only.                 |
| If you have clicked <b>Filter</b> = in another          | perform the following actions:                         |
| column or you would like to use free-text               | 1. In the filter list, click <b>Filter by</b>          |
| filter,                                                 | keywords.                                              |

| If | Then                                        |
|----|---------------------------------------------|
|    | 2. In the text field, enter text to display |
|    | only records that contain it.               |

- 3. (Optional) Sort entries in the table by performing one of the following actions:
  - To sort entries in ascending order, click the heading of the corresponding column until the **Ascending** ↑ icon appears next to its name.

  - To restore default sorting, click the heading of the corresponding column until no icon is displayed next to its name.
- 4. (Optional) Turn off the filter in a column:
  - a. In the required column, click **Filter** = .
  - b. In the expanded list, click None.

**Postrequisites**: To remove filters, in the top part of the panel, click **Clear All Filters**.

### 3.8.2 USING TIME FILTERS

Follow the procedure to use time-related filters. This includes filters by the **Start Time** and **End Time** columns.

# **Procedure:**

In the required column of a panel, click Filter .
 Time filters appear.

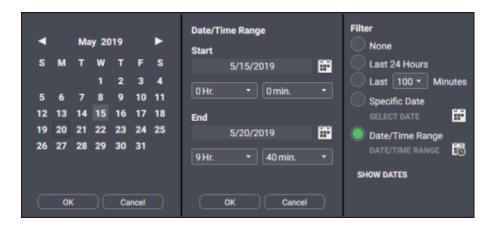

- 2. (Optional) Click **Show Dates** to show date in the column.
- 3. Configure one of the required time filters:

| If                                                                     | Then                                                                                                    |
|------------------------------------------------------------------------|----------------------------------------------------------------------------------------------------|
| To display only events/records that occurred within the last 24 hours, | click <b>Last 24 Hours</b> .                                                                                              |
| To display only events/records that occurred recently,                 | perform the following actions:  1. Click <b>Last # minutes</b> .  2. From the list, select the required value in minutes. |
| To display only events/records that occurred on a specific date,       | perform the following actions:  1. Click <b>Specific Date</b> .                                                           |

| If                                                                  | Then                                                                                                    |
|---------------------------------------------------------------------|----------------------------------------------------------------------------------------------------|
| To display only                                                     | <ul> <li>2. Click Calendar next to Specific Date. Calendar widget appears.</li> <li>3. In the Calendar Widget, select the required date. Then click OK. The configured date is displayed next to Specific Date.</li> <li>perform the following actions:</li> </ul>                                                                                                    |
| events/records that occurred within a specific time and date range, | <ol> <li>Click Pate/Time Range.</li> <li>Click Ranges next to Date/Time Range.         The Date/Time Range widget appears.     </li> <li>In the Start area, configure the start time:         <ul> <li>In the area, click Calendar .</li> <li>The Calendar Widget appears.</li> <li>In the Calendar Widget, select the required date. Then click OK.</li> <li>From the # Hr. list, select start time hours.</li> <li>From the # min. list, select start time minutes.</li> </ul> </li> <li>Repeat the previous step in the End area.</li> <li>Click OK to apply changes.</li> </ol> |

### 3.8.3 USING AUDIO ARCHIVE

Follow the procedure to view, play and export audio records.

**Prerequisites**: Ensure that the **Audio Archive** panel is enabled in the layout.

### **Procedure:**

In SmartPTT Express Client, on the **Audio Archive** panel, view the audio records list. Scroll
up or down to load information about more records.

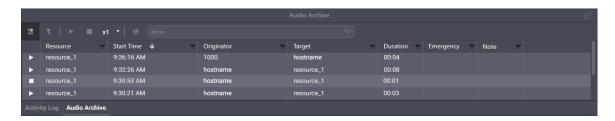

- 2. Filter and sort records as required. For details, see Filtering & Sorting Entries on page 101.
- 3. (Optional) Click New records loading mode to load new records and select the newest one.
  - New records loading mode needs to be activated to update the Audio Archive contents in real time.
- 4. Play the required record:

| If                                      | Then                                                      |
|-----------------------------------------|-----------------------------------------------------------|
| To play a record visible on the screen, | in the entry, click <b>Play</b> ▶ in the leftmost column. |
| To play the selected record,            | perform the following actions:                            |
|                                         | 1. In the table, click a record.                          |
|                                         | 2. In the top part of the panel, click <b>Play</b> ►.     |

- 5. To stop record playback, click **Stop** in the top part of the panel or in the leftmost column of the entry.
- 6. To export a record as a .wav file, perform the following actions:
  - a. In the table, click a record.
  - b. In the top part of the panel, click **Save**  $\blacksquare$ .
  - c. In the dialog window that opens, specify the desired path and file name.

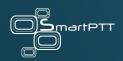

# **Contact Information**

SmartPTT Express is developed and released by Elcomplus, Inc. For more information on the product, visit <a href="https://smartptt.com/products/smartptt-express/">https://smartptt.com/products/smartptt-express/</a>.

### **TECHNICAL SUPPORT**

Support of the SmartPTT Express product is provided by the SmartPTT Technical Support Center. The official web page of the center is <a href="mailto:support.smartptt.com">support.smartptt.com</a>.

To contact a technical support engineer, use the following information:

- Email address: <u>support@smartptt.com</u>
- Request support online: <a href="http://support.smartptt.com/hc/en-us/requests/new">http://support.smartptt.com/hc/en-us/requests/new</a>
- Phone/fax number: +7 3822 522 511 (dial now)

By default, phone calls are answered by an English-speaking operator.

When your request is being handled, you may receive additional contact information that includes engineer phone numbers, Skype contacts, and more.

### TECHNICAL SUPPORT DISCLAIMER

SmartPTT Technical Support Center does **not** resolve issues in Motorola Solutions hardware and/or software. If the hardware and software is improperly configured or inoperable, contact the Motorola Solutions representative in your region.

Technical Support Center does **not** resolve issues that occurred after attempts to use any

undocumented SmartPTT Express features unless those were used by the Alex Skripin technical

support engineer or other Alex Skripin representative. Please inform technical support engineers if

any undocumented features or configurations were used.

**SALES & MARKETING** 

If you have any questions related to SmartPTT Express sales and marketing, use the following

contact information:

Email address: <a href="mailto:sales@smartptt.com">sales@smartptt.com</a>

Online email: <a href="https://smartptt.com/contacts/">https://smartptt.com/contacts/</a>

**DOCUMENTATION** 

To improve customer information, Alex Skripin appreciates any feedback on this document. Please

send your comments, suggestions, and report documentation issues to support@smartptt.com.

support@smartptt.com

109

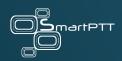

# Appendix A: User Interface

The appendix describes user interface elements available in SmartPTT Express Client.

# A.1 TITLE BAR & MENU BAR

The top part of the SmartPTT Express Client main window includes a standard Windows title bar and the Menu Bar under it.

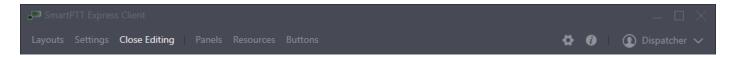

The title bar provides standard Windows controls and indicators:

- Program name and logo,
- Minimize button,
- Maximize button,
- Close button.

The Menu Bar provides the following controls and indicators:

- Layouts. Opens the Layouts window. For details, see <u>Layouts Window</u> on page 147.
- Edit Layout / Close Editing. Turns on and off edit mode in SmartPTT Express Client. In the mode, users with appropriate privileges can add and edit tabs of the Resource Area, tiles, panels, buttons and more.

- Dispatch Position Settings. Opens the Dispatch Position Settings window. For details,
   see Dispatch Position Settings Window on page 143.
- **About**. Opens the **About** window. For details, see <u>About Window</u> on page 164.
- {Dispatch position name}. Shows the name of the current dispatch console. If no name has been entered in SmartPTT Express Configurator, computer/system name is displayed instead. When clicked, provides current session information and session control buttons.
   For details, see Session Information below.

In edit mode (when the user clicks **Edit Layout**), the following buttons become available on the Menu Bar:

- Settings. Opens the Layout Settings window. For details, see <u>Layout Settings Window</u> on page 148.
- Panels. Opens the Panels window. For details, see Panels Window on page 113.
- Resources. Opens the **Resources** window. For details, see <u>Resources Window</u> on page 130.
- Buttons. Opens the Buttons window. For details, see <u>Buttons Window</u> on page 142.

#### A.1.1 SESSION INFORMATION

Session information is available when the user clicks [3] **(Dispatch position name)** in the right part of the Menu Bar. This pop-up includes user login, user role, and login time and date.

In the pop-up, the following buttons are available:

Log out. Initiates user logoff process. It shows a confirmation dialog. If the user confirms
logoff, all unsaved changes are canceled and the login window appears.

 Exit. Initiates exiting SmartPTT Express Client. It shows a confirmation dialog. If the user confirms exit, all unsaved changes are canceled, user is logged off, and SmartPTT Express Client is closed.

# A.1.2 POSITIONING CONTROLS

Positioning controls appear when the user drags panels over other panels while editing the layout. They show that panels can be placed next to each other or tabbed.

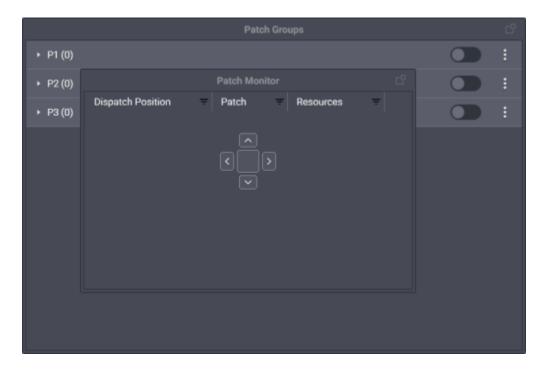

Positioning controls include the following elements:

- Left . If a panel is dragged over this icon and released, it will be placed to the left of the other panel.
- Top . If a panel is dragged over this icon and released, it will be placed above the other panel.

- Right . If a panel is dragged over this icon and released, it will be placed to the right of the other panel.
- **Bottom** ■. If a panel is dragged over this icon and released, it will be placed below the other panel.
  - No panel can be placed next to the Toolbar and no panel can be placed above tabs of the Resource Area.
- **Tabbing** . If a panel is dragged over this icon and released, it will be merged with the other panel and appear as a tab.
  - No panel can be tabbed with the **Toolbar** or tabs of the **Resource Area**.

Additionally, the **Left**, **Top**, **Bottom** and **Right** elements appear standalone on the corresponding sides of the main window. They show that the panel can be dragged there and become the leftmost, the topmost (below the Toolbar), the lowermost, or the rightmost panel, respectively.

#### **A.2 PANELS WINDOW**

The window provides the list of available function panels with controls to toggle them on or off in the layout.

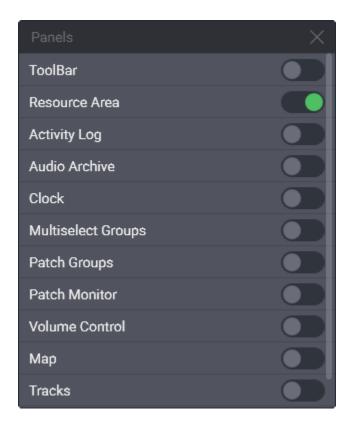

In addition to panels, the **Toolbar** is turned on and off from the window. By default, all panels are turned off.

• Panel availability depends on the installed license.

# A.2.1 THE TOOLBAR

The **Toolbar** is a one-line container for software buttons. It is located below the Menu Bar. For the list of buttons that can be placed on the **Toolbar**, see <u>Software Buttons</u> on page 54.

# A.2.2 RESOURCE AREA

The **Resource Area** is a container for resource tiles and software buttons. It requires the **Dispatcher Voice Channel** license to be displayed. By default, it occupies the space in the center

of the SmartPTT Express Client window, below the Menu Bar and the Toolbar (if displayed in the layout).

Users with permissions to edit layouts can create tabs in the **Resource Area**. Each tab can have a different set of tiles and buttons added, allowing users to create alternative configurations of **Resource Area** and switch between them by clicking a tab name. Each tab has a unique name. In edit mode, users are able to add, rename, and delete tabs. To add a new tab, they need to click **Add tab** next to the rightmost tab name and enter the name of the new tab. To delete a tab, users need to click **Delete** next to the tab name. To rename a tab, they need to double-click the tab name and type a new one.

At least one tab always exists in the **Resource Area**.

You cannot reorder tabs in SmartPTT Express.

# A.2.3 ACTIVITY LOG PANEL

The panel shows recent events in SmartPTT Express Client.

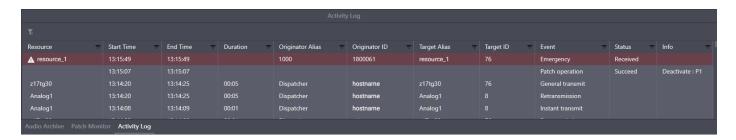

The events are organized in a table that consists of the following columns:

- Resource. The name of the tile associated with the event.

- Start Time. The time of the event occurrence (uses the short date and long time format of the operating system). By default, only time appears; the user is able to turn on and off date display in the column.
- **End Time**. The time when the event ended. For non-call events (for example, patch group activation) it is the same as **Start Time**.
- **Duration**. The total duration of the call. For non-call events, it remains empty.
- Originator Alias. The name of the user who performed the transmission or sent the text message.
- Originator ID. The identifier of the user who performed the transmission or sent the text message.
- **Target Alias**. The name of the transmission/message target.
- **Target ID**. The identifier of the transmission/message target.
- **Event**. Event type.
- Status. The result or state of the event.
- **Info**. Supplementary information on the event.

On the right of the column name, the **Filter** button (**E**) is available. When the user clicks it, the corresponding filter panel appears. The **Clear All Filters E** button at the top of the panel clears all active filters.

#### A.2.4 AUDIO ARCHIVE PANEL

The panel shows recorded voice calls and allows operators to replay them.

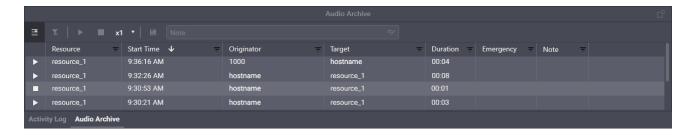

The panel contains a table with recorded voice transmissions and a bar with buttons. The bar includes the following buttons:

- New records loading mode . Initiates a request to the record storage for new records.
  After the records have been loaded, table entries are scrolled up or down (depending on sorting parameters) and the newest record is selected. New records will be added to the list in real time only if this mode is active.
- Clear All Filters 🗈. Cancels all filter parameters.
- **Play** . Starts playing the currently selected record. The selected record is highlighted in the table. If the selected record is already being played, the button is unavailable.
- **Stop (E)**. Stops record playback. If the selected record is not being played, the button is unavailable.
- Playback Speed. A drop-down list that displays the current playback speed and provides the ability to change it. Two speeds are supported: x1 and x2.
- **Save** . Saves the selected record as a .wav file.
- Note. Provides the ability to add or edit a note to the selected record. The note will be displayed in the corresponding Audio Archive column for all SmartPTT Express Client users. The text of the note is entered in the text field and saved by clicking Send Note ♥ on the right of the field. The maximum length of a note is 50 characters.

The table consists on the following columns:

- Play/Stop. The leftmost column provides the Play and Stop buttons for records. The Play button appears only if the transmission record has been received from DIMETRA Express and is available for playback. When the record is being played, it is replaced with the Stop button.
  - △ DIMETRA Express may not provide a record at high call rates and/or insufficient voice logging capacity (limited by both DIMETRA Express and SmartPTT Express licenses).
- **Resource**. Provides the tile (resource) name that was used to perform the transmission (talkgroup, radio resource or Private Call).
- **Start Time**. Provides the time when the transmission started (uses the short date and longtime format of the operating system). By default, only time appears; the user is able to turn on the date display in the filtering panel of the column.
- Originator. Provides information on the call initiator. If the call was initiated by a radio user, his/her name appears in the column. If the call was initiated by a SmartPTT Express Client user, his/her dispatch position name appears. If the call is retransmitted to a member of the active patch group, radio user name, or dispatch position name of the patch group owner appears.
- Target. Provides information on the call target. For talkgroups and radio resources, the name of the resource appears in the column. For private calls, the name of the radio user appears in the column.

- Duration. Provides the duration of the transmission which is set by DIMETRA Express and cannot be affected by SmartPTT Express.
- **Emergency**. Provides information if the voice record is related to an emergency call or not. Emergency call records are also highlighted.
- Note. Displays the note added to the record by a SmartPTT Express Client user.

#### A.2.5 CLOCK PANEL

The panel shows current date and time using long date and longtime formats in the operating system.

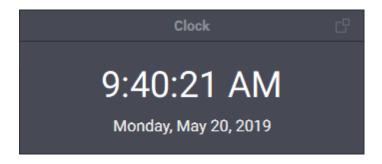

To change the font size of date and time, edit the corresponding layout settings. For details, see <u>Clock Tab</u> on page 153.

# A.2.6 MULTISELECT GROUPS PANEL

The panel shows available multiselect groups and provides controls to edit and manage them. No more than three multiselect groups can include DIMETRA resources.

The Multiselect Groups panel cannot be displayed if the **Resource Area** is disabled in the layout.

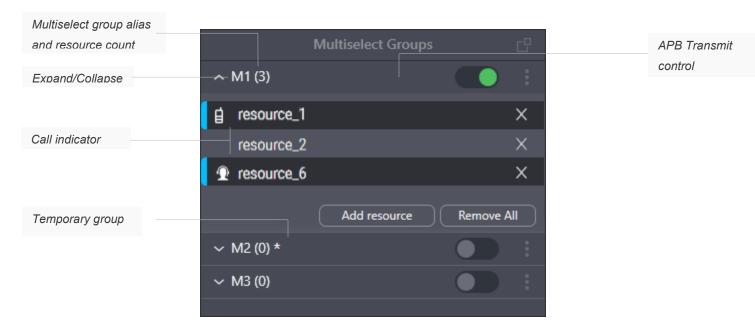

For each multiselect group on the panel, the following controls and indicators are available:

#### **EXPAND/COLLAPSE BUTTON**

Expands or collapses the multiselect group entry, respectively showing or hiding the resources added to the multiselect group and their controls.

#### MULTISELECT GROUP ALIAS AND RESOURCE COUNT

The alias assigned to the multiselect group and the number of resources in it. For details, see Multiselect Groups Tab on page 154.

# ACTIVATE ( ) / DEACTIVATE ( ) BUTTON

Indicates multiselect group state and allows the user to change it. Only one multiselect group can be activated at the same time. If the user clicks **Activate**, they activate the group, its resources become selected, and controls for adding and removing resources become available. Additionally, other multiselect groups in SmartPTT Express Client become deactivated.

If the user clicks **Deactivate** —, the multiselect group becomes deactivated and non-editable, and its resources become unselected.

# **APB TRANSMIT CONTROL**

To initiate APB Transmit from the panel, the user can press and hold the multiselect group name and its surrounding area, or the list of resources under the expanded multiselect group. The same action can be performed by the **APB Transmit** button. For details, see <u>Software Buttons</u> on page 54.

# **ADDED RESOURCES**

If the user expands the multiselect group, they can view the names of resources added to the group.

#### CALL INDICATOR

Shows if there is an active call in SmartPTT Express Client. If the indicator is blue, the dispatch position user is receiving a call initiated by a radio user or another SmartPTT Express Client user, or an emergency call. If the indicator is orange, the dispatch position user is performing a call to the resource.

# MORE BUTTON (E)

Pressing and holding the button allows the user to drag the group up or down in the list (the group number does not change, only its position).

#### ADD RESOURCE BUTTON

The button is available only if the multiselect group is activated. When the user clicks it, a list of resources appears. The user is able to select a resource to add it to the multiselect group. The maximum number of resources in a multiselect group is 16.

The desired resources must be available in the **Resource Area**. Otherwise, the user will be unable to add them. Furthermore, resources with voice disabled cannot be added to a multiselect group.

# **REMOVE ALL BUTTON**

The button is available only if the multiselect group is activated. When the user clicks it, all resources are removed from the multiselect group. The user is unable to cancel the action, only to reopen the layout where the original multiselect group content has been saved (except for temporary groups).

# REMOVE BUTTON (E)

The button is available only if the multiselect group is activated. When the user clicks it, the corresponding resource is removed from the multiselect group.

#### A.2.7 PATCH GROUPS PANEL

The panel shows available patch groups and provides controls to edit and manage them.

The Patch Groups panel cannot be displayed if the Resource Area is disabled in the layout.

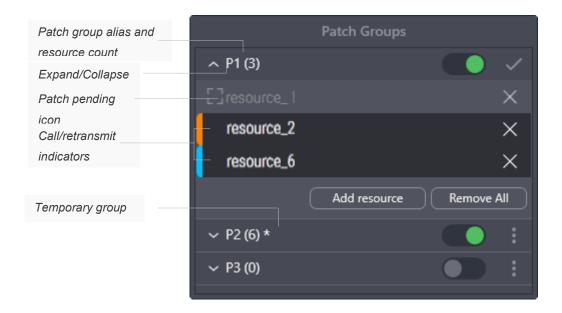

For each group on the panel, the following controls and indicators are available:

# **EXPAND/COLLAPSE BUTTON**

Expands or collapses the patch group entry, respectively showing or hiding the resources added to the patch group and their controls.

# PATCH GROUP ALIAS AND RESOURCE COUNT

The alias assigned to the patch group and the number of resources in it. For details, see <u>Patch</u> <u>Groups Tab</u> on page 155.

# ACTIVATE ( ) / DEACTIVATE ( ) BUTTON

Indicates patch group state and allows the user to change it. Activation/deactivation can also be performed using the **Patch Switch** button. For details, see <u>Software Buttons</u> on page 54.

#### PATCH PENDING ICON

Indicates that the resource is part of another active patch group and therefore this patch group's calls are not retransmitted to it and vice versa.

# CALL/RETRANSMIT INDICATOR

Shows if there is an active group call in SmartPTT Express Client. If the patch group is active, the call is retransmitted to other resources on behalf of the SmartPTT Express Client user or the radio user. If the group is inactive, no retransmission occurs.

# **ADDED RESOURCES**

If the user expands a group entry, the names of added resources are displayed.

# MORE BUTTON (E)

Provides the user with the capability to edit the patch group. If the user clicks the button and then selects the **Edit** option, they will be able to add resources and remove them from the patch group. Pressing and holding the button allows the user to drag the group up or down in the list (the group number does not change, only its position).

#### ADD RESOURCE BUTTON

The button is available only when the user is editing the patch group. When the user clicks it, a list of resources appears. The user is able to select a resource to add it to the patch group. The maximum number of resources is 16.

The desired resources must be available in the **Resource Area**. Otherwise, the user will be unable to add them. Furthermore, resources with voice disabled cannot be added to a multiselect group.

# **REMOVE ALL BUTTON**

The button is available only when the user is editing the patch group. When the user clicks it, all resources are removed from the patch group. The user is unable to cancel the action, only to reopen the layout where the original patch group content has been saved (except the 11<sup>th</sup> group).

# REMOVE BUTTON (E)

The button is available only when the user is editing the patch group. When the user clicks it, the corresponding resource is removed from the patch group.

# **APPLY BUTTON (E)**

The button is available only when the user is editing the patch group. When the user clicks it, the patch group exits edit mode.

# A.2.8 PATCH MONITOR PANEL

The panel shows active patch groups on all dispatch consoles of SmartPTT Express as well as all bridges configured in SmartPTT Express Configurator and provides controls to manage them. The panel is available to supervisors and administrators only. If an operator or privileged operator loads a layout with this panel enabled, it will be hidden.

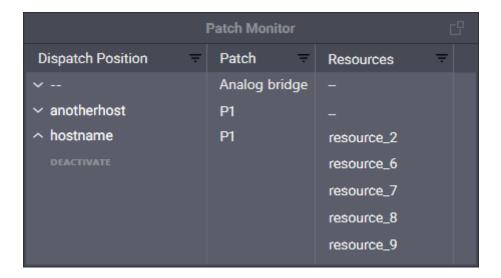

The information on the panel is organized in a table that consists of the following columns:

# **DISPATCH POSITION**

Lists the names of dispatch consoles where patch groups (single or multiple) are activated. For bridges, "--" is displayed. If the user expands a name, the **Deactivate** button appears.

By clicking the button, the user deactivates the patch group, even if it is in another SmartPTT Express Client, or deactivates the bridge. In the latter case, the button switches to **Activate**, providing the ability to activate the bridge.

#### **PATCH**

Lists names of active patch groups or bridges for the corresponding dispatch console.

# **RESOURCES**

Lists the names of resources included in the corresponding patch group or bridge.

On the right of the column name, the **Filter** button is available. When the user clicks the button, the corresponding filter panel appears.

#### A.2.9 VOLUME CONTROL PANEL

The panel provides volume sliders for Select Speaker, Unselect Speaker, and microphone devices. For details, see <u>Audio Devices Tab</u> on page 143.

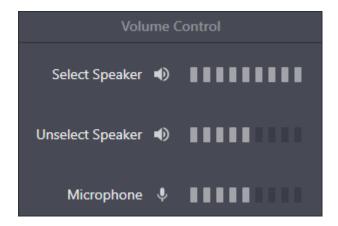

On the panel, the following controls and indicators are available:

- Volume Button. Minimizes audio device volume or restores its previous level. Minimization means decreasing the volume to a predefined level. For details, see <u>Audio Devices Tab</u> on page 143.
- Volume Scale. Manages the volume of the corresponding audio device. Minimum volume
   can be limited in the audio device settings. For details, see <u>Audio Devices Tab</u> on page 143.

#### A.2.10 MAP PANEL

The panel shows the map and radio user locations on it.

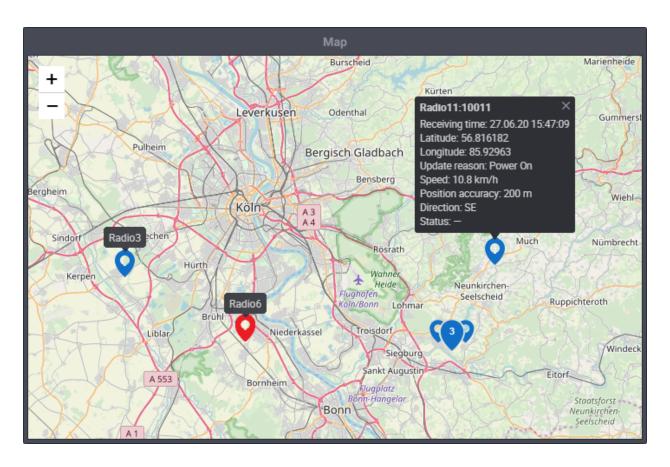

The user is able to zoom in and zoom out, as well as move the map focus to see the required location. Zoom and focus are saved as a part of the layout and will be applied when the layout is loaded. The map source is configured in SmartPTT Express Configurator. For details, see "Location Service Configuration" in SmartPTT Express Installation and Configuration Guide.

Radio users are represented with markers on the map. Markers of radios in emergency mode become red. The bottom middle part of the marker points to the user location. Above each marker, user alias appears (unless **Show tooltip permanently** is disabled in **Layout Settings**).

Markers that are close together (depends on zoom level) are displayed as clusters with the number of radios in the middle. Clicking a cluster zooms in the map until the markers are far enough apart to be shown individually. Using the **Search on map** feature will display the

corresponding marker individually if it is part of a cluster. The same will happen if the radio sends an emergency signal.

When the user clicks a marker, a callout appears. The information displayed in the callout and other map settings are configured on the **Map** tab of the **Layout Settings** window. For details, see <u>Map Tab</u> on page 156. The following information can be displayed:

# <RADIO USER NAME>:<RADIO ID>

Name and ID of the radio user.

# **RECEIVING TIME**

If the radio supports sending time in its location report, the time when the radio received coordinates from a satellite. Otherwise, the time when SmartPTT Express Server received the coordinates from DIMETRA Express.

#### **LATITUDE**

The latitude reported by the radio, provided either as degrees with decimal part or as degrees, minutes and seconds. Positive and negative numbers mean Northern and Southern hemisphere respectively.

#### LONGITUDE

The longitude reported by the radio, provided either as degrees with decimal part or as degrees, minutes and seconds. Positive and negative numbers mean Eastern and Western hemisphere respectively.

#### **UPDATE REASON**

The reason for the latest coordinates update.

# **SPEED**

The radio's speed of movement.

# **POSITION ACCURACY**

Coordinates margin of error.

#### **DIRECTION**

The radio's direction of movement, displayed either as an azimuth or as a cardinal/intercardinal direction.

#### **STATUS**

The status message sent by the radio.

# **A.3 RESOURCES WINDOW**

The window provides resource tiles available for adding to the layout, distributed between the **Talkgroups**, **Private Calls** and **Radio Resources** tabs. All tabs provide a search field that allows to filter resources in real time.

The lists include only those resources to which the current user has access. Administrators have access to all talkgroups. For details, see "Managing Resource Access" in *SmartPTT Express Installation and Configuration Guide*.

The window is unavailable if the **Resource area** is not displayed in the layout.

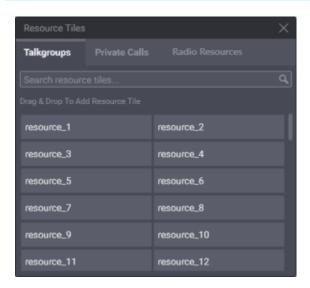

# **TALKGROUPS TAB**

The tab lists DIMETRA Express talkgroups that can be dragged to the currently selected tab of the layout. You can drag only one talkgroup at a time.

# **PRIVATE CALLS TAB**

The tab provides the single Private Call entry that can be dragged to the currently selected tab of the layout.

# **RADIO RESOURCES TAB**

The tab provides donor radios connected via RG-1000e and CCGW radio gateways using 4-wire E&M interface.

#### A.3.1 TALKGROUP TILES

Talkgroup tile represents a DIMETRA Express talkgroup. When a tile is added to the **Resource Area**, the user is automatically assigned to the talkgroup and becomes able to receive and initiate the corresponding group calls. They are also able to select talkgroups, add them to multiselect groups (if available) and patch groups (if available).

#### **CONTROLS & INDICATORS**

Tile-only controls and indicators are available in the figure below.

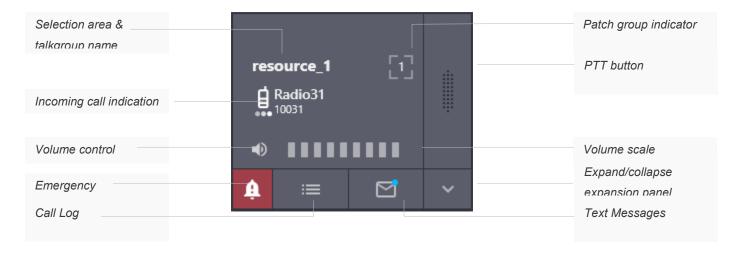

Controls and indicators are the following:

- Selection area. Contains the talkgroup name. The user can click the name to select the tile.
- Incoming call information. When a group call occurs in the radio network, the user sees an icon that indicates caller type. Caller can be a radio user (1) or another SmartPTT Express Client user (12). Next to the icon, caller alias and ID appear.
- Volume Button Minimizes the group call volume or restores the previous volume level.
   Minimization here means decreasing the volume to a predefined level. For details, see
   Talkgroup Settings Window on page 136.

- Volume Scale. Manages the volume of the voice transmission. Slider range can be limited in tile settings. For details, see <u>Talkgroup Settings Window</u> on page 136.
- PTT button . Initiates an outgoing group call as Instant Transmit. For details, see <u>Voice</u>

  <u>Call Types</u> on page 64.
- Patch group indicator . Shows if the talkgroup is included in an active patch group. If the indicator contains a number, the patch group is in the current dispatch console. If the indicator does not contain a number, the talkgroup is included in the active patch group in another SmartPTT Express Client.
- **Emergency**. Appears only when there are uncleared emergencies in the talkgroup. Clicking the button opens the **Emergency** tab of the tile's expansion panel.
- **Call Log**. Opens the **Call Log** tab of the tile's expansion panel.
- Text Messages. Opens the Text Messages tab of the tile's expansion panel. If there are
  unread messages, a blue circle is displayed on the icon if text message visual notifications
  are enabled in layout settings.
- Radio statuses sent to the group are also displayed on this tab.
  - **Expand/collapse expansion panel**. Expands/collapses the resource tile's expansion panel.

In edit mode, the Edit Bar appears on the talkgroup tile, providing additional controls and indicators.

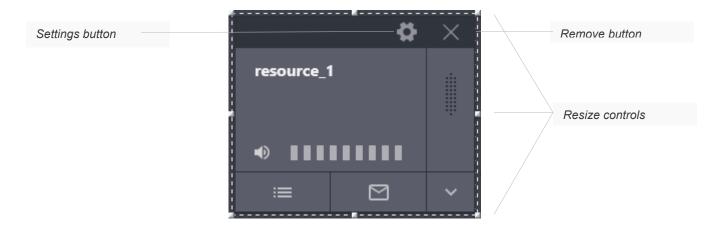

Controls and indicators are the following:

- **Settings button \***. Opens the talkgroup settings window. For details, see <u>Talkgroup</u>

  <u>Settings Window</u> on page 136.
- Resize controls. A group of small indicators showing users where they need to click and hold to resize the tile.
- Remove button . Removes the tile from the current tab of the Resource Area.

# **EMERGENCY TAB**

The tab is a part of the talkgroup tile expansion panel. It becomes available when an emergency alarm or emergency call is received from a radio user. It provides emergency signal information and controls to handle it.

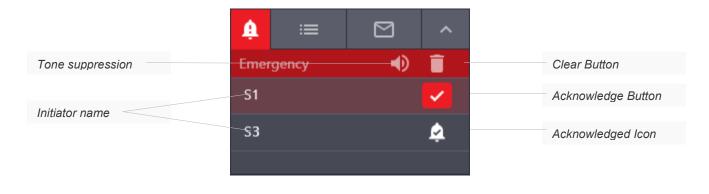

The panel consists of a title area and emergency entries. The title area includes the following buttons:

- **Tone Suppression Button →**. The button turns off the emergency alert tones until a new emergency is received. Depending on layout settings, the button can be available or unavailable. For details, see <u>General Settings Tab</u> on page 148.
- Clear button •. The button is available when all emergency signals in the talkgroup are
  confirmed. It deletes emergency entries from the panel, hides the emergency panel, and
  removes emergency indication from the talkgroup.

Each emergency entry provides the following controls and indicators:

- **Initiator name**. The name of the radio user who sent the emergency signal or initiated the emergency call.
- **Acknowledge Button ■**. Confirms that the user has received the emergency signal. When the user clicks the button, it is replaced with the Acknowledged **♣** icon.

# **CALL LOG TAB**

The tab provides information about group calls, text messages and radio status messages, as well as emergency-related events.

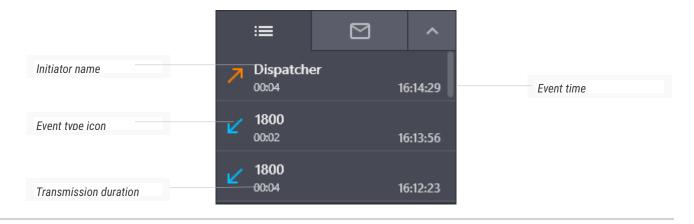

Each entry provides the following information:

- Initiator name. In the top part of the entry, the name of the radio user (for incoming calls),
   or dispatch position name (for calls initiated by SmartPTT Express Client users) appears.
- Event type indication. An icon in the left part of the entry indicates event type: Incoming Call ∠, Outgoing Call ∠, Missed Call √, Emergency Alarm ♠, Confirmed Emergency ♠, Cleared Emergency ▶.
- Call duration. For incoming and outgoing calls, the duration of each transmission appears below the initiator name.
- **Event time**. The time appears in the bottom right corner of the entry.

Emergency events have a different highlight color in the **Call Log** panel.

# **TEXT MESSAGES TAB**

The tab is available if text messaging is licensed, configured in the system and in the current layout, and enabled for the resource. It displays the text message history for the resource within the current session. Incoming text messages are aligned left; outgoing text messages are aligned right.

Outgoing text messages are typed in the field at the bottom of the tab.

# A.3.2 TALKGROUP SETTINGS WINDOW

The window provides settings that are applicable to all instances of the talkgroup tile in the layout.

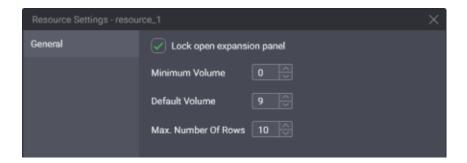

In the window, in the **General** tab, the following settings are available:

- Lock open expansion panel. The check box manages expansion panel display. If the user selects the check box, the expansion panel will always be displayed and unavailable to hide. If the user clears the check box, the expansion panel can be hidden.
- **Minimum Volume**. The minimum volume that can be applied to group calls. Ranges are the following: minimum is 0; maximum is 9; increment is 1; default is 0. If the user enters 0 or leaves the default value, the audio can be completely muted.
- Default Volume. The default volume that is set to group calls when the corresponding tiles are added to the **Resource Area**. Ranges are the following: minimum is 0; maximum is 9; increment is 1; default is 9.
- Max. number of rows. The number of recent events to appear in the Call Log panel. Older events will be available to view in the Activity Log panel only. Ranges are the following: minimum is 1; maximum is 100; increment is 1; default is 10.

At the bottom of the window, standard confirmation buttons are available. The **OK** button accepts changes, and the **Cancel** button cancels changes. Both buttons close the window.

#### A.3.3 PRIVATE CALL TILE

The tile is used to receive, reply to, and initiate private calls to radio users.

The resource cannot be selected until all multiselect groups have been deactivated in SmartPTT Express Client.

# **CONTROLS & INDICATORS**

Tile-only controls and indicators are presented below.

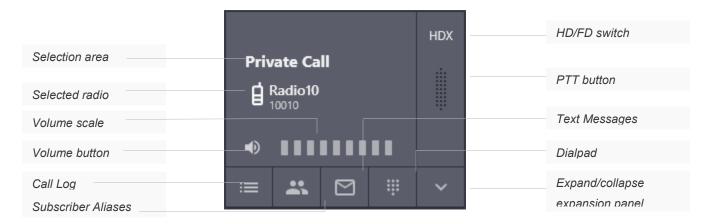

Controls and indicators are the following:

- **Selection area**. Contains the tile name. The user can click the area to select the tile. When an incoming private call occurs, the caller radio name appears below the tile name.
- Selected/calling radio. The name of the radio that is performing a private call to the user or the name selected by the user.
- Volume Button. Minimizes the volume of the private call or restores its previous volume level. Minimization here means decreasing volume to a predefined level. For details, see <u>Private Call Tile Settings Window</u> on page 140.
- Volume Scale. Manages the volume of the voice transmission. Slider range can be limited
  in the Private Call tile settings. For details, see <u>Private Call Tile Settings Window</u> on page
  140.

- **HD/FD Switch**. Provides the ability to switch between half-duplex (**HDX**) and full-duplex (**FDX**) voice calls. In full-duplex mode, SmartPTT Express Client user receives continuous audio from the radio. Their own audio is sent to the radio while the user presses **PTT**.
- **PTT button .** Confirms acceptance for incoming private calls and performs transmissions within half-duplex and full-duplex calls.
- Cancel/Reject button . Appears at the bottom of the PTT button when the user receives a private call request, participates in a call, or requests a private call. Clicking the button rejects the private call request, ends the current call, or cancels the outgoing call request.

Controls that appear in edit mode on the Private Call tile are identical to those that appear on the talkgroup tile. For details, see <u>Talkgroup Tiles</u> on page 132.

#### **EXPANSION PANEL**

The expansion panel of the Private Call tile consists of the **Call Log**, **Subscriber Aliases**, **Dialpad** and **Text Messages** panels. The **Call Log** panel is identical to the Talkgroup **Call Log** panel. For details, see <u>Talkgroup Tiles</u> on page 132.

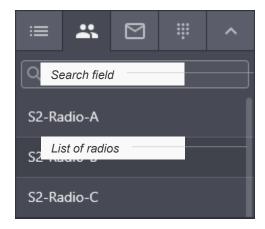

The **Subscriber Aliases** panel provides the following elements:

- **Search Field**. Provides users with the ability to find the desired radio by its name or ID.
- **List of Radios**. Shows radios available to the user.

# A.3.4 PRIVATE CALL TILE SETTINGS WINDOW

The window provides settings that are applicable to all Private Call tiles on different tabs of the **Resource Area**.

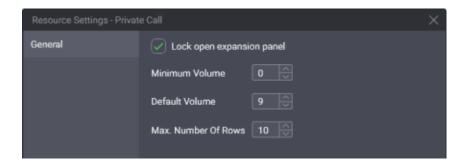

In the window, the following settings are available:

- Lock open expansion panel. Manages expansion panel display. If the user selects the
  check box, the expansion panel will be always displayed and unavailable to hide. If the user
  clears the check box, the expansion panel can be hidden.
- Minimum Volume. The minimum volume that can be applied to private calls. Ranges are the following: minimum is 0; maximum is 9; increment is 1; default is 0. If the user enters 0 or leaves the default value, the volume can be completely muted.
- Default volume. The default volume that is set to private calls when the tile is added to the Resource Area. Ranges are the following: minimum is 0; maximum is 9; increment is 1; default is 9.

Max Number of Rows. The number of recent events to appear in the Call Log panel. Older events will be available to view in the Activity Log panel only. Ranges are the following: minimum is 1; maximum is 100; increment is 1; default is 10.

At the bottom of the window, standard confirmation buttons are available. The **OK** button accepts changes, and the **Cancel** button cancels changes. Both buttons close the window.

#### A.3.5 RADIO RESOURCE TILES

Radio resource tiles represent donor radios connected via a RG-1000e or CCGW radio gateways. They are used to initiate and receive calls to/from those radios. They can be added to multiselect and patch groups with the exception that RG-1000e radio resources cannot be grouped with DIMETRA resources (talkgroups and CCGW radio resources).

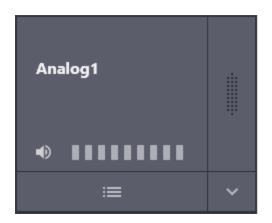

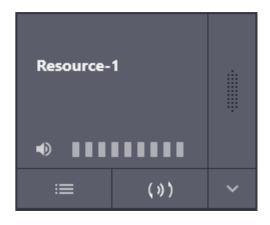

The structure of a radio resource tile and its **Call Log** panel is the same as that of a talkgroup tile. For details, see <u>Talkgroup Tiles</u> on page 132.

#### **AUDIO DESTINATION PANEL**

RG-1000e radio resource tile's expansion panel includes the **Audio Destination Panel** that provides the ability to assign the audio device used to play its voice calls.

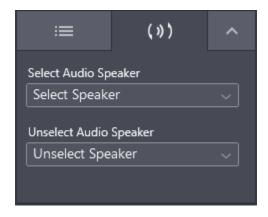

The **Audio Destination** panel provides the following elements:

- **Select Audio Speaker**. The audio device that is used for playing incoming voice from this donor radio when the tile is selected.
- Unselect Audio Speaker. The audio device that is used for playing incoming voice from this
  donor radio when the tile is not selected.

# A.4 BUTTONS WINDOW

The window provides software buttons that can be added to the **Toolbar** and the **Resource Area**. Each button can be added to the same destination only once.

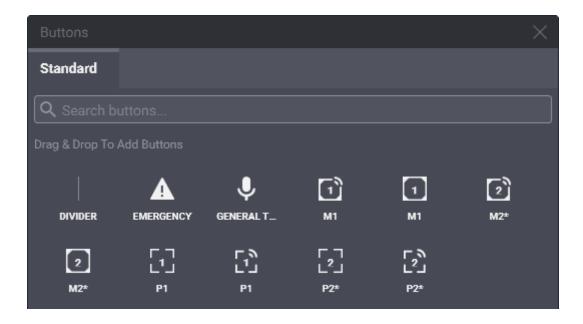

The window provides a search field that filters buttons in real time. User input must be a part of the button name.

The General Transmit, APB Transmit, Multiselect Switch, Patch Transmit, and Patch Switch buttons are available only if the installed license includes Dispatcher Voice Channel.

The APB Transmit, Multiselect Switch, Patch Transmit, and Patch Switch buttons are available only if the corresponding multiselect or patch group is enabled in layout settings.

#### A.5 DISPATCH POSITION SETTINGS WINDOW

The window provides computer-specific settings. The settings will not be included in the layout and will not be applied on other dispatch consoles.

# A.5.1 AUDIO DEVICES TAB

The tab provides configuration parameters for sound input and output devices.

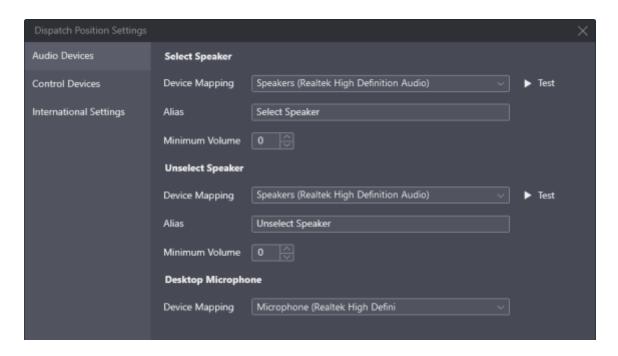

Information on the right pane is grouped in three areas:

- Select Speaker. Contains settings for the audio output device that will be used to play
  incoming voice transmissions of the currently selected talkgroups (single or multiple) or
  the selected Private Call tile. It is also used to play emergency alarm tones and Audio
  Archive records. The output can be configured to any audio device (speaker or
  headphones) including USB audio.
- Unselect Speaker. Contains settings for the audio output device that will be used to simultaneously play incoming voice transmissions and/or audio records of all unselected talkgroup tiles and unselected Private Call tile. The output can be configured to any audio device (speaker or headphones) including USB audio.
- Desktop Microphone. Contains settings for the audio input device used to capture outgoing voice transmissions. The input can be configured to any microphone device including USB microphones.

The following settings are available:

- Device Mapping. A drop-down list that contains all devices of the appropriate type that are
  properly configured in the operating system and can be selected as the corresponding input
  or output.
- Alias. The name of the audio output that will appear in the Volume Control panel.
- Minimum Volume. The minimum volume of the corresponding speaker ranging from 0 to 9.
  If the value is set to 0, the output device can be completely muted by the SmartPTT Express
  Client user. The default value is 0.
- The resulting volume depends on hardware and Windows volume.
  - **Test**. Plays back sound from the corresponding speaker to check if it is operational.

#### A.5.2 INTERNATIONAL SETTINGS TAB

The tab provides the ability to set SmartPTT Express Client interface language.

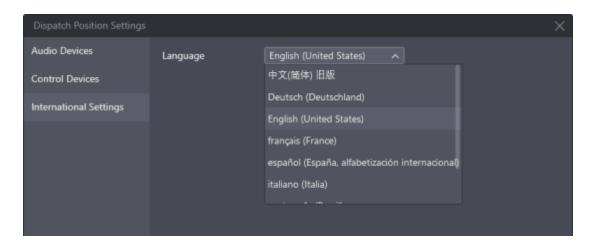

Currently, the list includes the following languages:

- Brazil Portuguese
- Chinese (Simplified)

- English (US)
- French
- German
- Italian
- Russian
- Spanish

#### A.5.3 CONTROL DEVICES TAB

The tab provides the ability to bind the General Transmit action to PTT controls.

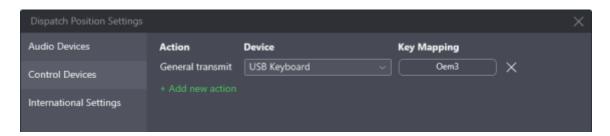

On the right pane, the following elements are available:

- **Add new action**. A button that adds a new key binding entry.
- Action. The action bound to the PTT control.
- **Device**. A drop-down list of available HID-compatible devices that can be used to perform the action.
- **Assign**. A button that initiates binding a PTT control to the action. When the user clicks it, its caption changes to "..."; then, when the user presses the desired PTT control, it changes to that control's identifier.
- Delete ×. A button that deletes the corresponding key binding entry.

#### A.6 LAYOUTS WINDOW

The window provides the list of layouts that can be loaded from SmartPTT Express Server. If the window is opened by a supervisor or administrator, additional layout controls appear.

The list includes only those layouts, to which the current user has access. The user that has created a layout (layout owner) always has access to it. For details, see "Editing Layout Availability Settings" in *SmartPTT Express Installation and Configuration Guide*.

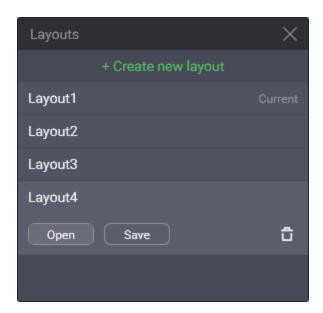

In the upper part of the window, the following controls and indicators are available:

- Create new layout. Provides a text field where a supervisor or administrator enters the new layout name. The name can contain no more than 32 characters. The allowed characters are letters, numbers, spaces, and the underscore ("\_"); letters are case sensitive. The name must be unique among the existing layouts.
- **Create**. Appears when a supervisor or administrator clicks **Create new layout**. It validates the layout name for uniqueness and creates a new empty layout.
- Cancel. Cancels the layout creation process.

The main part of the window is filled with existing layout entries. Each entry provides the layout name and the following controls and indicators:

- Current. Appears in the right part of an entry if the corresponding layout is currently loaded.
- Open. Cancels all unsaved changes in the current layout and initiates the loading of the corresponding layout.
- Save. Saves current behavior settings and SmartPTT Express Client content to the corresponding layout whether it is loaded or not.
- **Delete** . Deletes the layout. If the user deletes the currently loaded layout, its settings remain available to save until the user session ends.

#### A.7 LAYOUT SETTINGS WINDOW

The window provides settings that define the features available in the layout.

## A.7.1 GENERAL SETTINGS TAB

The tab provides settings related to event processing in SmartPTT Express.

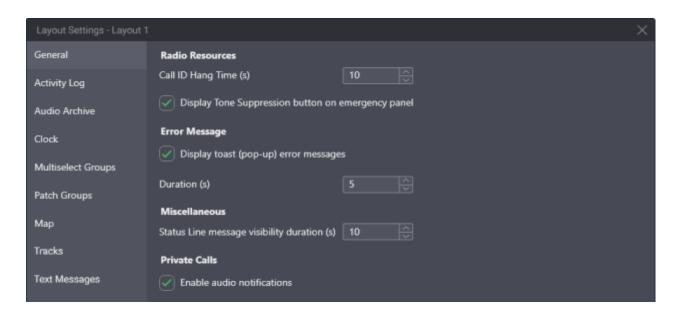

#### **CALL ID HANG TIME**

Duration of call initiator name display on a talkgroup tile. Ranges are the following: minimum is 0; maximum is 60; increment is 1; default is 10. If the user enters 0, the caller name is displayed until another call is received or initiated.

#### DISPLAY TONE SUPPRESSION BUTTON ON EMERGENCY PANEL

Determines if the **Tone Suppression** button is available on the emergency panels of a talkgroup tile and the **Emergency** button when an emergency alarm is received. If the user selects the check box, the button will be available on any tile. If the user clears the check box, the button will be unavailable on any tile. By default, the check box is selected.

## **DISPLAY TOAST (POP-UP) ERROR MESSAGES**

Determines if error messages appear close to the control that cannot perform its action under specific conditions. If the user selects the check box, messages appear. If the user clears the check box, error messages appear only in the status line. For details, see <u>Status Bar</u> on page 164.

## **DURATION**

Duration (in seconds) of error message display in toast message form. Ranges are the following: minimum is 1; maximum is 60; increment is 1; default is 5.

## STATUS LINE MESSAGE VISIBILITY DURATION

The duration of status line message display. This includes errors, warnings, and information messages. Ranges are the following: minimum is 1; maximum is 60; increment is 1; default is 10.

#### **ENABLE AUDIO NOTIFICATIONS**

Enables/disables audio notifications (tones) for incoming and outgoing private calls.

## A.7.2 ACTIVITY LOG TAB

The tab provides settings to modify how the Activity Log table is displayed in the **Activity Log** panel.

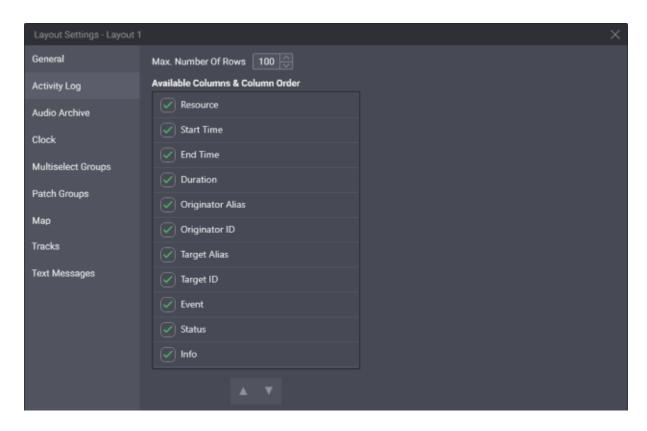

## MAX. NUMBER OF ROWS

Maximum number of rows in the table, filtered and unfiltered. Ranges are the following: minimum is 25; maximum is 1000; increment is 1; default is 100.

## **AVAILABLE COLUMNS & COLUMN ORDER**

Column availability in the table. If the user selects a check box, the corresponding column will be available in the table. If the user clears the check box, the column will be unavailable in the table. At least one column must be available.

#### **UP** AND DOWN BUTTONS

The buttons provide the user with the ability to reorder columns in the table. If the user clicks **Up**, it moves the highlighted entry up in the **Available columns & Column Order** area, and the corresponding column will appear closer to the left border of the table. If the user clicks **Down**, it moves the highlighted entry down in the area, and the corresponding column will appear closer to the right border of the table.

## A.7.3 AUDIO ARCHIVE TAB

The tab provides settings of the table that is available in the **Audio Archive** panel.

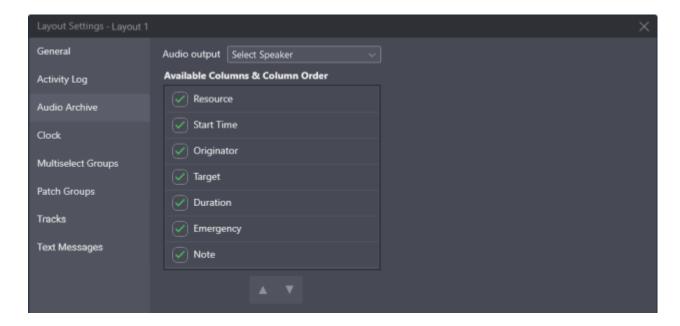

On the right pane, the following settings are available:

#### **AUDIO OUTPUT**

Provides the ability to select the speaker to be used for playing voice records.

#### **AVAILABLE COLUMNS & COLUMN ORDER**

Column availability in the table. If the user selects a check box, the corresponding column becomes available in the table. If the user clears a check box, the column becomes unavailable. At least one column must be available.

# UP 🖺 AND DOWN 🚅 BUTTONS

The buttons provide the user with the ability to reorder columns in the table. If the user clicks **Up**, it moves the highlighted entry up in the **Available columns & Column Order** area, and the corresponding column will appear closer to the left border of the table. If the user clicks **Down**, it moves the highlighted entry down in the area, and the corresponding column will appear closer to the right border of the table.

## A.7.4 CLOCK TAB

The tab provides clock settings applied to date and time on the Clock panel.

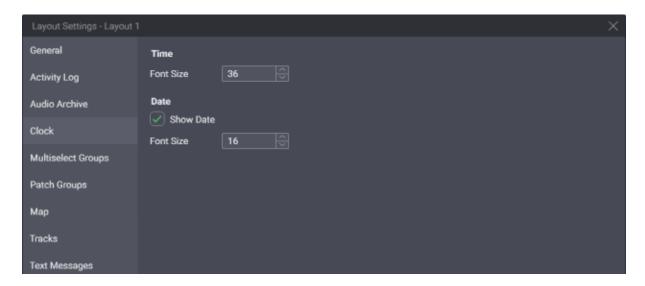

On the right pane, the following settings are available:

## **FONT SIZE (TIME)**

Font size (in dips) of the time digits. Ranges are the following: minimum is 8; maximum is 60; increment is 1; default is 36. To change the time format, users must modify the long time format in the operating system.

## **SHOW DATE**

Manages date display on the panel. If the user selects the check box, date will be displayed on the panel. If the user clears the check box, date will not be displayed.

## **FONT SIZE (DATE)**

Font size (in device-independent pixels) of the date. Ranges are the following: minimum is 8; maximum is 60; increment is 1; default is 16. To change date format, users must modify the long date format in the operating system.

Date language is defined by the language selected in SmartPTT Express Client, not the operating system language. For details, see <u>Changing Interface Language</u> on page 18.

## A.7.5 MULTISELECT GROUPS TAB

The tab provides multiselect group settings.

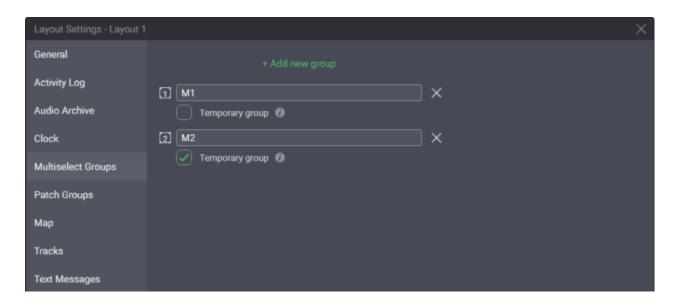

On the right pane, the **+ Add new group** button is available. When clicked, it creates a new multiselect group entry. The maximum number of multiselect groups in a layout is 11.

Multiselect group entries consist of the following elements:

- **Group name**. Editable text field. The name is displayed on the **Multiselect Groups** panel. To the left of the name is the group's number.
- **Delete**  $\times$ . Deletes the group.
- **Temporary group**. If selected, the group's contents will be cleared on group deactivation.

## A.7.6 PATCH GROUPS TAB

The tab provides patch group settings.

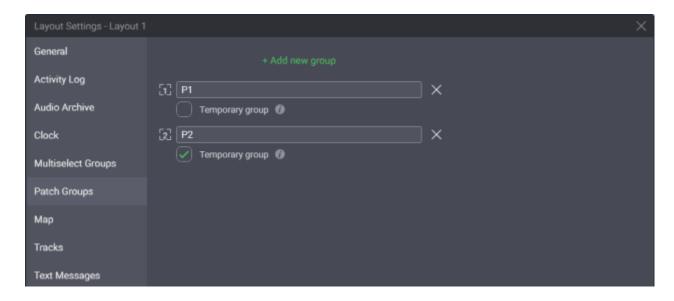

On the right pane, the **+ Add new group** button is available. When clicked, it creates a new patch group entry. The maximum number of patch groups in a layout is 11.

Patch group entries consist of the following elements:

- Group name. An editable text field. The name is displayed on the Patch Groups panel. To
  the left of the name is the group's number.
- **Delete**  $\times$ . Deletes the group.
- Temporary group. If selected, the group's contents will be cleared when the user logs off,
   the application is closed, or a layout is loaded.

## A.7.7 MAP TAB

The tab provides settings of the **Map** panel for the currently opened layout.

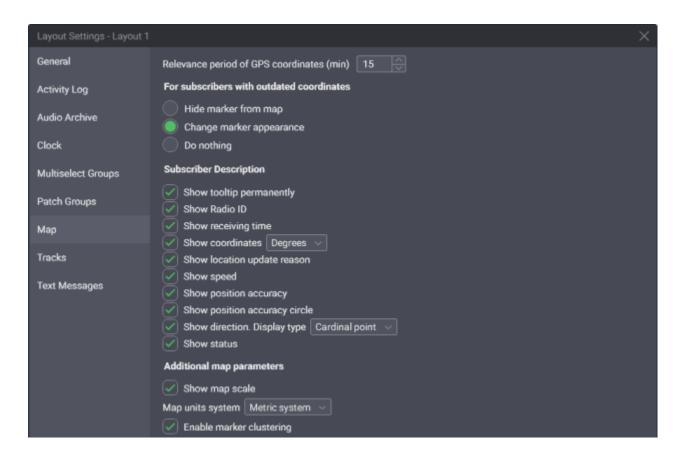

## **RELEVANCE PERIOD OF GPS COORDINATES**

The time in minutes, during which radio coordinates are considered valid. It is determined as the difference between the coordinates timestamp and the current time in the dispatch console computer. When the difference exceeds the relevance period, the coordinates are considered "outdated".

## FOR SUBSCRIBERS WITH OUTDATED COORDINATES

The parameter determines how subscriber marker should change when their latitude and longitude will be outdated. User selects one of the following options:

- **Hide marker from the map**. If this option is selected, the marker will be hidden on the map once the radio user coordinates become outdated.
- Change marker appearance. If this option is selected, the marker will change from Bright ()
   to Dimmed.
- Do nothing. If this option is selected, the marker will remain unchanged until the radio user coordinates are removed from the SmartPTT Express database.

#### SUBSCRIBER DESCRIPTION

A set of options that determine information that appears about the subscriber on the map. Users may any options from the following ones:

- Show tooltip permanently. If the check box is selected, the tooltip with radio user name is always displayed above the marker. Otherwise, it only appears when the user hovers mouse cursor over the marker.
- **Show Radio ID**. Shows/hides radio ID in the callout. The callout appears next to the radio user marker when it is clicked by the user.
- Show receiving time. Shows/hides the coordinates timestamp in the callout. If the radio supports sending time in its location report, this is the time when it received coordinates from a satellite. Otherwise, this is the time when SmartPTT Express Server received the coordinates from DIMETRA Express.
- Show coordinates. Shows/hides the radio latitude and longitude in the callout. The list to
  the right provides the ability to select coordinates format: degrees with a decimal part, or
  degrees, minutes, and seconds.

- Show location update reason. Shows/hides the reason for the latest coordinates update in the callout.
- **Show speed**. Shows/hides the radio movement speed in the callout.
- Show position accuracy. Shows/hides the margin of error of the coordinates in the callout.
- **Show position accuracy circle**. If selected, displays a circle around the radio marker whose radius corresponds to the margin of error of the radio's coordinates.
- **Show direction**. Shows/hides the radio movement direction in the callout. The list to the right provides the ability to select direction format: azimuth or cardinal/intercardinal direction.
- Show status. Shows/hides the status message sent by the radio in the callout.

## **ADDITIONAL MAP PARAMETERS**

The area provides the ability to configure map display settings for the **Map** panel. Users may select the following options:

- **Show map scale**. Shows/hides map scale.
- Map unit system. Provides the ability to select the units of measurement to be used on the map and in the callouts: Imperial system or Metric system.
- Enable marker clustering. If enabled, markers that are close to each other (depending on zoom level) are displayed as clusters.

## A.7.8 TRACKS TAB

The tab provides tracks settings for the current layout.

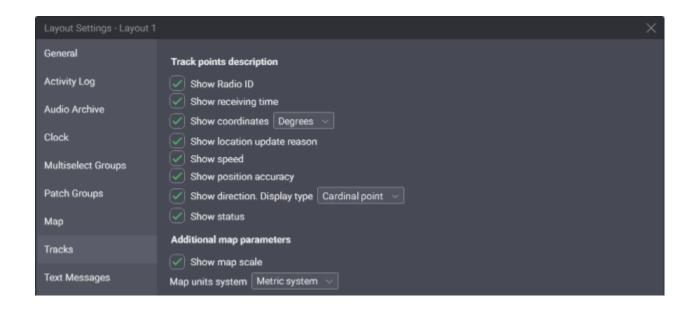

#### TRACK POINTS DESCRIPTION

In the area, you can configure the callout that appears when the user clicks a point on a track. The following settings are available:

- Show Radio ID. Shows/hides radio ID in the callout.
- Show receiving time. Shows/hides the coordinates timestamp in the callout. If the radio supports sending time in its location report, this is the time when it received coordinates from a satellite. Otherwise, this is the time when SmartPTT Express Server received the coordinates from DIMETRA Express.
- Show coordinates. Shows/hides the radio latitude and longitude in the callout. The list to
  the right provides the ability to select coordinates format: degrees with a decimal part, or
  degrees, minutes, and seconds.
- Show location update reason. Shows/hides the reason for the latest coordinates update in the callout.
- **Show speed**. Shows/hides the radio movement speed in the callout.

- **Show position accuracy**. Shows/hides the margin of error of the coordinates in the callout.
- Show direction. Shows/hides the radio movement direction in the callout. The list to the
  right provides the ability to select direction format: azimuth or cardinal/intercardinal
  direction.
- Show status. Shows/hides the status message sent by the radio in the callout.

## ADDITIONAL MAP PARAMETERS

The area provides the ability to configure map display settings for the **Tracks** panel:

- Show map scale. Shows/hides map scale.
- Map unit system. Provides the ability to select the units of measurement to be used on the map and in the callouts: Imperial system or Metric system.

#### A.7.9 TEXT MESSAGES TAB

The tab provides text messaging settings for the current layout.

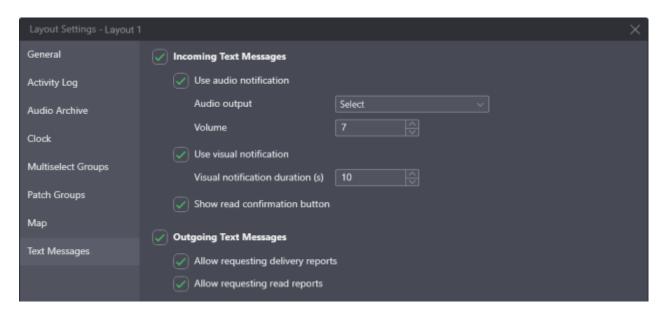

#### **INBOUND TEXT MESSAGES**

If selected, enables the reception of group and individual text messages and unlocks additional settings.

## **USE AUDIO NOTIFICATIONS**

If selected, a tone is played when a text message is received. Available only if the **Inbound Text**Messages check box is selected.

## **AUDIO OUTPUT**

Provides the ability to select the speaker to be used for playing the incoming text message tone.

Available only if the **Use audio notification** check box is selected.

#### **VOLUME LEVEL**

Provides the ability to set the volume of the incoming text message tone. Available only if the **Use** audio notification check box is selected.

#### **USE VISUAL NOTIFICATION**

If selected, an icon is displayed on the resource tile that has unread text messages. If the tile is located on a tab that is not currently selected, the icon is displayed on that tab as well. Available only if the **Inbound Text Messages** check box is selected.

#### **VISUAL NOTIFICATION DURATION**

Provides the ability to set the time interval during which the unread text message icon is displayed. Available only if the **Use visual notification** check box is selected.

## **SHOW READ CONFIRMATION BUTTON**

If selected, a button is displayed next to each message whose sender has requested a read report. Clicking the button will send the report. If the check box is cleared, SmartPTT Express Server sends read reports automatically.

## **OUTBOUND TEXT MESSAGES**

If selected, enables sending group and individual text messages and unlocks additional settings.

## ALLOW REQUIRING DELIVERY REPORT

If selected, the user is able to request delivery reports for outgoing individual text messages.

Available only if the **Outbound Text Messages** check box is selected and delivery reports are set to *On Demand* in SmartPTT Express Configurator.

## **ALLOW REQUIRING READ REPORT**

If selected, the user can request read reports for outgoing individual text messages. Available only if the **Outbound Text Messages** check box is selected and read reports are set to *On Demand* in SmartPTT Express Configurator.

#### A.8 ABOUT WINDOW

The window provides versions of all the software components.

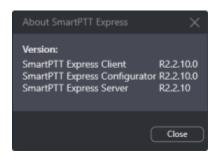

## A.9 STATUS BAR

The bar is located at the bottom of the main window. It shows recent status messages and SmartPTT Express Server connection status.

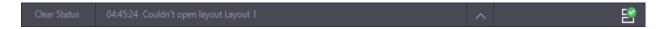

The left part of the bar provides the following controls:

- Clear Status. Removes the currently shown status message from the Status Bar. The message can be viewed by clicking the Show Messages ^ button.
- Recent Status Message. Provides the most recent system event if any have occurred. For
  example, it can be information about layout loading failure. For the message, the time of its
  occurrence is provided.
- **Show Messages** ^. Shows the complete list of messages that occurred during the current session.

The right part of the bar provides the SmartPTT Express Server connection status, using the following icons:

| - | If the Connected icon (≅) appears, SmartPTT Express Client is connected to SmartPTT |
|---|-------------------------------------------------------------------------------------|
|   | Express Server.                                                                     |
| - | If the Disconnected icon (≅) appears, the connection is lost.                       |